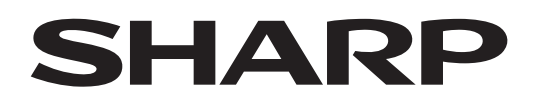

# **PN-CD701**

# **LCD FARBMONITOR**

**BEDIENUNGSANLEITUNG**

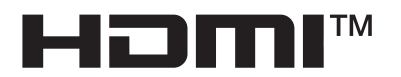

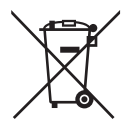

### **Informationen zur Entsorgung dieses Gerätes und der Batterien**

WENN DIESES GERÄT ODER DIE BATTERIEN ENTSORGT WERDEN SOLLEN, DÜRFEN SIE WEDER ZUM HAUSMÜLL NOCH IN EINE FEUERSTELLE GEGEBEN WERDEN!

Gebrauchte elektrische und elektronische Geräte und Batterien müssen nach dem Gesetz GETRENNT gesammelt und entsorgt werden.

Mit der getrennten Sammlung werden die umweltfreundliche Behandlung und die stoffliche Verwertung sichergestellt und die Rest-Abfallmengen minimiert. Die ORDNUNGSWIDRIGE ENTSORGUNG schadet wegen schädlicher Stoffe der Gesundheit und der Umwelt! Bringen Sie GEBRAUCHTE ELEKTRISCHE UND ELEKTRONISCHE GERÄTE zur einer örtlichen, meist kommunalen Sammelstelle, soweit vorhanden.

Entnehmen Sie zuvor die Batterien. Bringen Sie VERBRAUCHTE BATTERIEN zu einer Batterie-Sammelstelle; zumeist dort, wo neue Batterien verkauft werden.

Wenden Sie sich im Zweifel an Ihren Händler oder Ihre örtlichen Behörden, um Auskunft über die richtige Entsorgung zu erhalten.

NUR FÜR NUTZER IN DER EUROPÄISCHEN UNION UND EINIGEN ANDEREN LÄNDERN, Z.B. SCHWEIZ UND NORWEGEN: Ihre Mitwirkung bei der getrennten Sammlung ist gesetzlich vorgeschrieben.

Das oben gezeigte Zeichen auf Gerät, Batterie oder Verpackung soll Sie darauf hinweisen! Wenn unter dem Zeichen noch 'Hg' oder 'Pb' steht, bedeutet dies, dass Spuren von Quecksilber (Hg) or Blei (Pb) in der Batterie vorhanden sind.

Nutzer in PRIVATEN HAUSHALTEN müssen die vorhandenen Rückgabestellen für Altgeräte bzw. Altbatterien nutzen. Altbatterien werden in den Verkaufsgeschäften gesammelt. Die Rückgabe ist kostenlos.

Wurde das Gerät GESCHÄFTLICH genutzt, wenden Sie sich an Ihren SHARP-Händler, der Sie über die Wege zur Rücknahme des Gerätes informiert. Es können Kosten für Sie entstehen. Kleine Geräte und geringe Stückzahlen werden möglicherweise auch von den vorhandenen Rückgabestellen für Altgeräte angenommen. In Spanien gilt: Wenden Sie sich an ein Sammelsystem oder Ihre örtlichen Behörden, um Auskunft über die richtige Entsorgung zu erhalten.

# **WICHTIGE INFORMATIONEN**

#### **ACHTUNG:** HALTEN SIE DAS GERÄT VON REGEN UND JEGLICHER ART VON FEUCHTIGKEIT FERN, UM DIE GEFAHR VON BRAND ODER STROMSCHLAG ZU VERRINGERN.

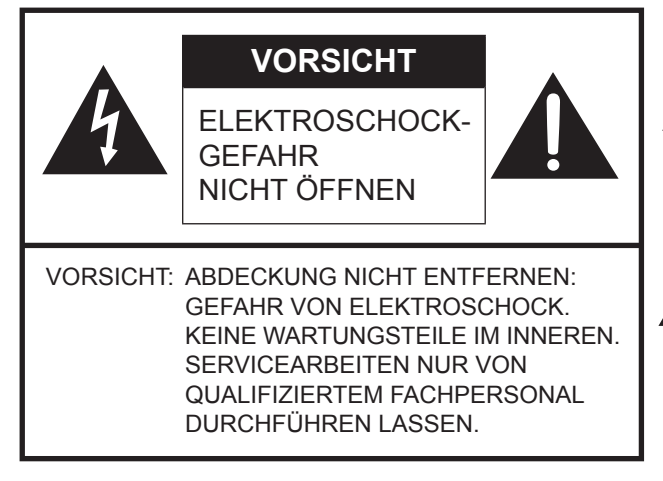

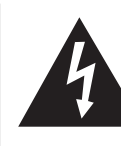

Das Blitzsymbol innerhalb eines Dreiecks weist den Benutzer auf das Vorhandensein nicht isolierter "gefährlicher Spannung" im Geräteinneren hin, die ausreichend groß ist, um einen Elektroschock hervorzurufen.

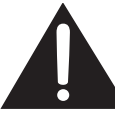

Das Ausrufezeichen innerhalb eines Dreiecks weist den Benutzer auf wichtige Betriebs- und Wartungs- bzw. Serviceanweisungen in der Produktdokumentation hin.

Verwenden Sie EMV-gerechte, abgeschirmte Kabel, um die folgenden Anschlüsse zu verbinden: HDMI-Eingangsanschluss, USB-Eingangs-/Ausgangsanschlüsse und Audioausgangsanschluss.

# **VEREHRTE KUNDIN, VEREHRTER KUNDE**

Wir danken Ihnen für den Kauf eines SHARP LCD-Gerätes. Um Ihre Sicherheit sowie einen jahrelangen, störungsfreien Betrieb dieses Produkts zu gewährleisten, lesen Sie bitte den Abschnitt "Sicherheitsvorkehrungen" vor der Verwendung des Produkts durch.

# **SICHERHEITSVORKEHRUNGEN**

Elektrizität erfüllt viele nützliche Aufgaben, kann aber auch Personen- und Sachschäden verursachen, wenn sie unsachgemäß gehandhabt wird. Dieses Produkt wurde mit Sicherheit als oberster Priorität konstruiert und hergestellt. Dennoch besteht bei unsachgemäßer Handhabung u.U. Stromschlag- und Brandgefahr. Um mögliche Gefahren zu vermeiden, befolgen Sie beim Aufstellen, Betreiben und Reinigen des Produkts bitte die nachstehenden Anleitungen. Lesen Sie im Interesse Ihrer eigenen Sicherheit sowie einer langen Lebensdauer des LCD-Gerätes zunächst die nachstehenden Hinweise durch, bevor Sie das Produkt in Verwendung nehmen.

- 1. Bedienungsanleitungen lesen Nehmen Sie das Produkt erst in Betrieb, nachdem Sie alle diesbezüglichen Hinweise gelesen und verstanden haben.
- 2. Bedienungsanleitung aufbewahren Diese Bedienungsanleitung mit den Sicherheits- und Bedienungshinweisen sollte aufbewahrt werden, damit Sie im Bedarfsfall jederzeit darauf zurückgreifen können.
- 3. Warnungen beachten Alle Warnungen auf dem Gerät und in den Bedienungsanleitungen sind genauestens zu beachten.
- 4. Anleitungen befolgen Alle Anleitungen zur Bedienung müssen befolgt werden.
- 5. Reinigung Vor dem Reinigen des Produkts trennen Sie es bitte vom Stromnetz durch ziehen des Netztsteckers aus der Steckdose. Reinigen Sie das Gerät mit einem trockenen Tuch. Verwenden Sie keine flüssigen Reiniger oder Aerosol-Sprays. Verwenden Sie keine schmutzigen Tücher, da andernfalls das Produkt beschädigt werden kann.
- 6. Zusatzgeräte und Zubehör Verwenden Sie ausschließlich vom Hersteller empfohlenes Zubehör. Bei Verwendung anderer Zusatzgeräte bzw. Zubehörteile besteht evtl. Unfallgefahr.
- 7. Wasser und Feuchtigkeit Benutzen Sie das Gerät nicht in der Nähe von Wasser. Montieren Sie das Gerät unter keinen Umständen an einer Stelle, an der Wasser darauf tropfen kann. Achten Sie dabei besonders auf Geräte, aus denen zuweilen Wasser tropft, wie etwa Klimaanlagen.
- 8. Belüftung Die Belüftungsschlitze und andere Öffnungen im Gehäuse dienen der Belüftung des Geräts. Halten Sie diese Öffnungen unbedingt frei, da eine unzureichende Belüftung zu einer Überhitzung bzw. Verkürzung der Lebensdauer des Produkts führen kann. Stellen Sie das Gerät nicht auf ein Sofa, einen Lappen oder ähnliche Oberflächen, da die Belüftungsschlitze dadurch blockiert werden können. Stellen Sie das Gerät auch nicht in ein umschlossenes Gehäuse, wie z.B. in ein Bücherregal oder einen Schrank, sofern dort nicht für eine ausreichende Belüftung gesorgt ist oder die Anweisungen des Herstellers befolgt werden.
- 9. Netzkabel-Schutz Die Netzkabel sind so zu verlegen, dass sie vor Tritten geschützt sind und keine schweren Objekte darauf abgestellt werden.
- 10. Der Bildschirm für dieses Gerät ist aus Glas hergestellt. Es kann daher brechen, wenn es zu Boden fällt oder einen Schlag oder Stoß erhält. Seien Sie vorsichtig, dass Sie sich bei einem Bruch des Bildschirms nicht an den Scherben verletzen.
- 11. Überlastung Vermeiden Sie eine Überlastung von Steckdosen und Verlängerungskabeln. Bei Überlastung besteht Brandund Stromschlaggefahr.
- 12. Eindringen von Gegenständen und Flüssigkeiten Schieben Sie niemals irgendwelche Gegenstände durch die Gehäuseöffnungen in das Innere des Geräts. Im Produkt liegen hohe Spannungen vor. Durch das Einschieben von Gegenständen besteht Stromschlaggefahr bzw. die Gefahr von Kurzschlüssen zwischen den Bauteilen. Aus demselben Grunde dürfen auch keine Flüssigkeiten auf das Gerät verschüttet werden.
- 13. Wartung Versuchen Sie auf keinen Fall, selbst Wartungsarbeiten am Gerät durchzuführen. Durch das Entfernen von Abdeckungen setzen Sie sich hohen Spannungen und anderen Gefahren aus. Lassen Sie sämtliche Wartungsarbeiten ausschließlich von qualifiziertem Service-Personal ausführen.
- 14. Reparaturen Trennen Sie in den folgenden Situationen sofort die Stromzufuhr durch ziehen des Netztsteckers aus der Steckdose und lassen Sie das Produkt von qualifiziertem Service-Personal reparieren:
	- a. Wenn das Netzkabel oder der Netzstecker beschädigt ist.
	- b. Wenn Flüssigkeit in das Gerät eingedrungen ist oder Gegenstände in das Gerät gefallen sind.
	- c. Wenn das Gerät nass geworden ist (z.B. durch Regen).
	- d. Wenn das Gerät nicht wie in der Bedienungsanleitung beschrieben funktioniert. Nehmen Sie nur die in den Bedienungsanleitungen beschriebenen Einstellungen vor. Unsachgemäße Einstellungen an anderen Reglern können zu einer Beschädigung führen und machen häufig umfangreiche Einstellarbeiten durch einen qualifizierten Service-Techniker erforderlich.
	- e. Wenn das Produkt fallen gelassen oder beschädigt wurde.
	- f. Wenn das Gerät einen anormalen Zustand aufweist. Jedes erkennbare anormale Verhalten zeigt an, dass der Kundendienst erforderlich ist.

# **SICHERHEITSVORKEHRUNGEN (Fortsetzung)**

- 15. Ersatzteile Wenn Ersatzteile benötigt werden, stellen Sie bitte sicher, dass der Service-Techniker nur die vom Hersteller bezeichneten Teile oder Teile mit gleichen Eigenschaften und gleichem Leistungsvermögen wie die Originalteile verwendet. Die Verwendung anderer Teile kann zu einem Brand, zu Stromschlag oder anderen Gefahren führen.
- 16. Sicherheitsüberprüfungen Lassen Sie vom Service-Techniker nach Service- oder Reparaturarbeiten eine Sicherheitsüberprüfung vornehmen, um sicherzustellen, dass das Produkt in einem einwandfreien Betriebszustand ist.
- 17. Wandmontage Bei der Montage des Gerätes an der Wand ist sicherzustellen, dass die Befestigung nach der vom Hersteller empfohlenen Methode erfolgt.
- 18. Wärmequellen Stellen Sie das Produkt nicht in der Nähe von Heizkörpern, Heizgeräten, Öfen oder anderen Geräten (wie z.B. Verstärkern) auf, die Hitze abstrahlen.
- 19. Batterien Durch falsche Anwendung können die Batterien explodieren oder sich entzünden. Eine undichte Batterie kann Korrosion am Gerät verursachen sowie Hände und Kleidung verschmutzen. Um diese Probleme zu vermeiden, beachten Sie bitte die folgenden Sicherheitshinweise:
	- Verwenden Sie nur empfohlene Batterietypen.
	- Achten Sie beim Einlegen der Batterien darauf, dass die Plus- (+) und die Minus- (-) Seite der Batterien gemäß den Anweisungen im Fachinneren richtig ausgerichtet sind.
	- Verwenden Sie nicht alte und neue Batterien gemeinsam.
	- Verwenden Sie keine Batterien unterschiedlichen Typs. Batterien derselben Form können unterschiedliche Spannungswerte besitzen.
	- Ersetzen Sie eine leere Batterie sofort durch eine neue.
	- Wenn Sie die Fernbedienung längere Zeit nicht verwenden, entnehmen Sie die Batterien.
	- Wenn ausgetretene Batterieflüssigkeit auf Haut oder Kleidung gelangt, müssen Sie diese sofort gründlich mit Wasser spülen. Wenn Batterieflüssigkeit in die Augen gelangt, dürfen Sie die Augen auf keinen Fall reiben, sondern am besten mit viel Wasser spülen und sofort einen Arzt aufsuchen. Batterieflüssigkeit kann Hautreizungen hervorrufen oder Augenschäden verursachen.
- 20. Bei der Verwendung des Monitors ist darauf zu achten, dass Gefahren für Leib und Leben, Schäden an Gebäuden und anderen Gegenständen sowie eine Beeinflussung von wichtigen oder gefährlichen Geräten, wie z.B. der Nuklearreaktionssteuerung in Atomanlagen, lebenserhaltenden Geräten in medizinischen Einrichtungen oder Raketenabschusssteuerungen in Waffensystemen vermieden werden.
- 21. Vermeiden Sie es, Teile des Produkts, die sich erwärmen, über längere Zeit hinweg zu berühren. Dies könnte zu leichten Verbrennungen führen.
- 22. Nehmen Sie dieses Produkt nicht ändern.

#### **WARNUNG:**

Dies ist ein Produkt der Klasse A. Dieses Produkt kann im Wohnbereich Funkstörungen verursachen. In diesem Fall kann vom Benutzer verlangt werden, entsprechende Maßnahmen zu ergreifen.

Geräte der KLASSE I dürfen nur an eine NETZSTECKDOSE mit Schutzerdung angeschlossen werden.

#### **KIPPGEFAHR**

Wenn ein Monitor nicht auf einer stabilen Unterlage aufgestellt wird, besteht die Gefahr, dass er kippt oder fällt. Zahlreiche Verletzungen, besonders bei Kindern, können durch einfache Vorsichtsmaßnahmen vermieden werden:

- Bei Verwendung der vom Hersteller empfohlenen Befestigungsvorrichtungen, wie z.B. Wandhaken.
- Stellen Sie den Monitor nur auf Möbelstücke, die ausreichend belastbar sind.
- Achten Sie darauf, dass der Monitor nicht über den Rand des Möbelstücks, auf dem er steht, vorsteht.
- Stellen Sie den Monitor niemals auf ein großes Möbelstück (z.B. einen Schrank oder in ein Bücherregal), ohne sowohl das Möbelstück als auch den Monitor an einem geeigneten Element sicher zu verankern.
- Stellen Sie den Monitor niemals auf ein Tuch oder andere Materialen, die zwischen dem Monitor und dem Möbelstück, auf dem er steht, liegen.
- Weisen Sie Kinder eindringlich darauf hin, dass es gefährlich ist, auf ein Möbelstück zu klettern, um an den Monitor oder seine Regler zu gelangen.
- Dieses Gerät ist für die Verwendung an Orten, an denen sich Kinder unbeaufsichtigt aufhalten können, nicht geeignet.

#### **Wichtige Hinweise für die Sicherheit von Kindern**

- Lassen Sie Kinder niemals auf den Monitor klettern oder am Monitor spielen.
- Stellen Sie den Monitor nicht auf Möbelstücke, die leicht als Stufen verwendet werden könnten, wie zum Beispiel eine Truhe oder Kommode.
- Bedenken Sie, dass Kinder bei Betrachtung eines Fernsehprogramms und ganz besonders bei einem "überlebensgroßen" Monitor – in starke Aufregung verfallen können. Der Monitor sollte so aufgestellt werden, dass er nicht umgestoßen oder gekippt werden kann.
- Alle am Monitor angeschlossenen Kabel und Stränge sollten so verlegt werden, dass neugierige Kinder nicht daran ziehen oder sie ergreifen können.

# **TIPPS UND SICHERHEITSHINWEISE**

- Bei der Herstellung des TFT Farb-LCD-Panels dieses Monitors wurde Präzisionstechnologie eingesetzt. Trotzdem können einzelne Punkte am Bildschirm überhaupt nicht leuchten oder ständig leuchten. Bei Betrachtung des Bildschirms aus einem spitzen Winkel können die Farben oder die Helligkeit unregelmäßig erscheinen. Bitte beachten Sie, dass es sich dabei um keine Qualitätsmängel handelt, sondern um allgemein bei LCD-Geräten auftretende Phänomene, welche die Leistung des Monitors in keiner Weise beeinträchtigen.
- Lassen Sie niemals ein Standbild über längere Zeit hinweg anzeigen, da dies ein Nachleuchten am Bildschirm zur Folge haben könnte.
- Vermeiden Sie es, den Monitor mit harten Gegenständen abzureiben oder zu berühren.
- Wir bitten um Ihr Verständnis, dass SHARP über die gesetzlich anerkannte Leistungshaftung hinaus keine Haftung für Fehler übernimmt, die sich aus der Verwendung durch den Kunden oder einen Dritten ergeben, und auch nicht für sonstige Funktionsstörungen oder Schäden, die während der Verwendung am Gerät entstehen.
- Eine Aktualisierung dieses Monitors und seines Zubehörs ist vorbehalten.
- Verwenden Sie den Monitor nicht an Orten mit hoher Staubentwicklung, hoher Luftfeuchtigkeit oder an Orten, an denen der Monitor mit Öl oder Dampf in Kontakt kommen könnte. Verwenden Sie den Monitor nicht an Orten, an denen ätzende Gase (Schwefeldioxid, Schwefelwasserstoff, Stickstoffdioxid, Chlor, Ammoniak, Ozon) auftreten können. Dies zu einem Brand führen könnte.
- Achten Sie darauf, dass der Monitor nicht mit Wasser oder anderen Flüssigkeiten in Berührung kommt. Achten Sie auch darauf, keine Gegenstände, wie z.B. Büroklammern oder sonstige spitze Gegenstände, in den Monitor zu stecken. Die Folge könnte ein Brand oder Stromschlag sein.
- Stellen Sie den Monitor nicht auf instabile Gegenstände oder an andere unsichere Stellen. Setzen Sie den Monitor keinen starken Stößen oder Erschütterungen aus. Wenn der Monitor hinunterfällt oder umkippt, könnte er Schaden nehmen.
- Stellen Sie den Monitor nicht in der Nähe von Heizungen oder an anderen Stellen auf, an denen hohe Temperaturen auftreten, da dies zu einer übermäßig starken Erhitzung mit der Folge eines Brandes führen könnte.
- Stellen Sie den Monitor nicht an Orten auf, an denen er direktem Sonnenlicht ausgesetzt ist. Bei einer Verwendung des Monitors in direktem Sonnenlicht besteht die Gefahr, dass sich das Gehäuse verformt oder Funktionsstörungen auftreten.
- Bilder können auf diesem Monitor nicht gedreht werden. Wenn Sie den Monitor in vertikaler Ausrichtung verwenden, müssen Sie die Bilder zuvor entsprechend drehen.
- Die Steckdose sollte sich in der Nähe des Gerätes befinden und leicht zugänglich sein.
- Bitte entfernen Sie regelmäßig Staub und Schmutz von der Belüftungsöffnung. Wenn sich Staub an der Belüftungsöffnung oder im Inneren des Monitors ansammelt, kann es zu einer Überhitzung des Geräts und in der Folge zu einem Brand oder zu Fehlfunktionen kommen. Bitte lassen Sie das Innere des Monitors von einem autorisierten SHARP-Händler oder einem SHARP Servicecenter reinigen.
- Berühren Sie beim Starten des Monitors den Bildschirm nicht, da dies zu Fehlfunktionen führen kann. In diesem Fall muss der Monitor aus- und wieder eingeschaltet werden.
- Bedienen Sie den Bildschirm nicht mit harten oder spitzen Gegenständen, wie Fingernägel oder Bleistift.
- Je nach verwendeter Anwendung wird der mitgelieferte Touch-Pen möglicherweise nicht funktionieren.
- Falls am Computer mit dem angeschlossenen Touch-Panel andere USB-Geräte angeschlossen sind, dürfen diese Geräte während einer Touch-Panel-Eingabe nicht verwendet werden. Die Eingabe erfolgt in diesem Fall nicht fehlerfrei.
- Das Kabel darf nicht in die Nähe des Bildschirms gelangen. Dies könnte zu einer Fehlfunktion des Touch-Panel führen.

### **Das Netzkabel**

- Verwenden Sie nur das mit dem Monitor gelieferte Netzkabel.
- Beschädigen Sie das Netzkabel nicht, stellen Sie keine schweren Gegenstände darauf, und überdehnen oder knicken Sie es nicht. Verwenden Sie keine Verlängerungskabel. Ein beschädigtes Kabel kann einen Brand oder Stromschlag verursachen.
- Verwenden Sie das Netzkabel nicht mit einer Mehrfachsteckdose. Die Verwendung eines Verlängerungskabels kann aufgrund von Überhitzung zu einem Brand führen.
- Achten Sie darauf, dass Sie beim Einstecken oder Ausstecken des Netzsteckers keine nassen Hände haben, um einen Elektroschlag zu vermeiden.
- Ziehen Sie das Netzkabel aus der Steckdose, wenn Sie das Gerät längere Zeit über nicht verwenden.
- Führen Sie keine Reparaturversuche an einem beschädigten oder nicht funktionstüchtigen Netzkabel durch. Überlassen Sie Reparaturarbeiten ausschließlich dem Kundendienst.

#### **Inhalt der Anleitung**

- Microsoft und Windows sind entweder geschützte Warenzeichen oder Warenzeichen von Microsoft Corporation in den USA und/oder in anderen Ländern.
- Apple, Mac und macOS sind Warenzeichen von Apple Inc., registriert in den USA und in anderen Staaten.
- Google, Android und Chrome OS sind Warenzeichen oder geschützte Warenzeichen von Google LLC.
- Die Begriffe HDMI und HDMI High-Definition Multimedia Interface sowie das HDMI-Logo sind Marken oder eingetragene Marken von HDMI Licensing Administrator, Inc. in den Vereinigten Staaten und anderen Ländern.
- DisplayPort ist ein geschütztes Warenzeichen von Video Electronics Standards Assocation.
- Intel, Celeron und Intel Core sind Warenzeichen, bzw. geschützte Warenzeichen von Intel Corporation oder deren Tochtergesellschaften in den USA und in anderen Ländern.
- RoomView, Crestron RoomView und Crestron Connected sind entweder Warenzeichen oder geschützte Warenzeichen von Crestron Electronics, Inc. in den USA und/oder in anderen Ländern.
- VESA ist entweder ein geschütztes Warenzeichen oder ein Warenzeichen von Video Electronics Standards Association in den USA und/oder in anderen Ländern.
- Bluetooth ist ein geschütztes Warenzeichen von Bluetooth SIG, Inc.
- Alle andere Markenprodukt und Produktnamen sind Warenzeichen oder geschützte Warenzeichen der betreffenden Urheberrechtinhaber.
- Die in dieser Anleitung verwendeten Beispiele beziehen sich auf das englischsprachige OSD-Menü.
- Die Abbildungen in dieser Anleitung zeigen nicht immer das vorliegende Gerät oder die jeweilige Bildschirmanzeige.

### **LED-Hintergrundbeleuchtung**

- Die in diesem Gerät vorhandene LED-Hintergrundbeleuchtung hat eine beschränkte Lebensdauer.
	- Wenn der Bildschirm dunkel wird oder sich nicht einschalten lässt, ist es wahrscheinlich notwendig, die LED-Hintergrundbeleuchtung auszutauschen.
	- Diese für dieses Gerät verwendete LED-Hintergrundbeleuchtung ist ausschließlich für dieses Produkt geeignet und darf nur von einem autoristierten SHARP-Händler oder SHARP Servicecenter ausgetauscht werden. Bitte kontaktieren Sie Ihren autoristierten SHARP-Händler oder SHARP Servicecenter.

# **WICHTIGE HINWEISE ZUR BEFESTIGUNG**

- Dieses Produkt ist nicht für den Gebrauch im Freien gedacht.
- Ein Montagewinkel, der den VESA-Spezifikationen entspricht, ist erforderlich.
- Da der Monitor sehr schwer ist, sollten Sie Ihren Händler vor dem Befestigen, Abmontieren oder Transportieren des Monitors um Rat fragen.
- Für die Wandbefestigung des Monitors sind Spezialkenntnisse erforderlich. Diese Arbeit darf daher nur von einem autorisierten SHARP-Händler durchgeführt werden. Führen Sie diese Arbeit niemals selbst durch. Unser Unternehmen übernimmt keine Verantwortung für Unfälle oder Verletzungen, die sich durch eine falsche Befestigung oder einen falschen Umgang mit dem Gerät ergeben.
- Verwenden Sie den Monitor mit der Vorderseite senkrecht zu einer ebenen Fläche.
- Halten Sie den Monitor beim Tragen an den Griffen, seitlich oder an der Oberseite. Fassen Sie nicht den Bildschirm, die Ecke des Geräts oder die Lautsprecher an. Das Gerät könnte dadurch beschädigt werden, oder Sie könnten sich dabei verletzen.
- Dieser Monitor sollte bei einer Umgebungstemperatur zwischen 5°C und 35°C verwendet werden.
- Vermeiden Sie hohe Temperaturen in der Umgebung des Geräts. Wenn es aus irgendeinem Grund schwierig ist, ausreichend Platz frei zu lassen, etwa weil der Monitor in ein Gehäuse eingebaut wird, oder wenn die Umgebungstemperatur außerhalb des zulässigen Bereichs von 5°C bis 35°C liegen könnte, so müssen Sie ein Gebläse installieren oder andere Maßnahmen ergreifen, um die Umgebungstemperatur innerhalb des vorgeschriebenen Bereichs zu halten.
- Die Temperaturbedingungen können sich ändern, wenn der Monitor zusammen mit von SHARP empfohlenem Zubehör verwendet wird. Überprüfen Sie in diesem Fall bitte die für das Zubehör empfohlenen Temperaturbedingungen.
- Alle Belüftungsöffnungen müssen stets frei bleiben. Wenn die Temperatur innerhalb des Monitors ansteigt, kann dies zu Fehlfunktionen führen.
- Stellen Sie den Monitor nicht auf ein anderes Gerät, das Wärme erzeugt.

# **Inhalt**

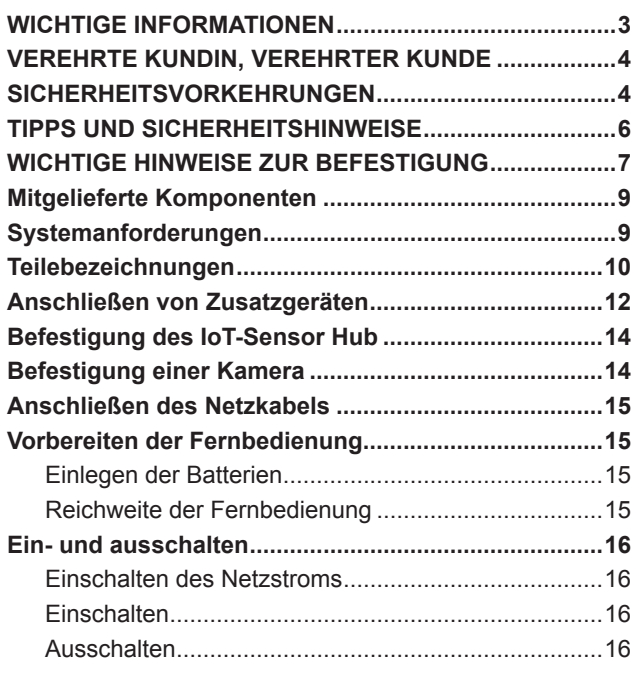

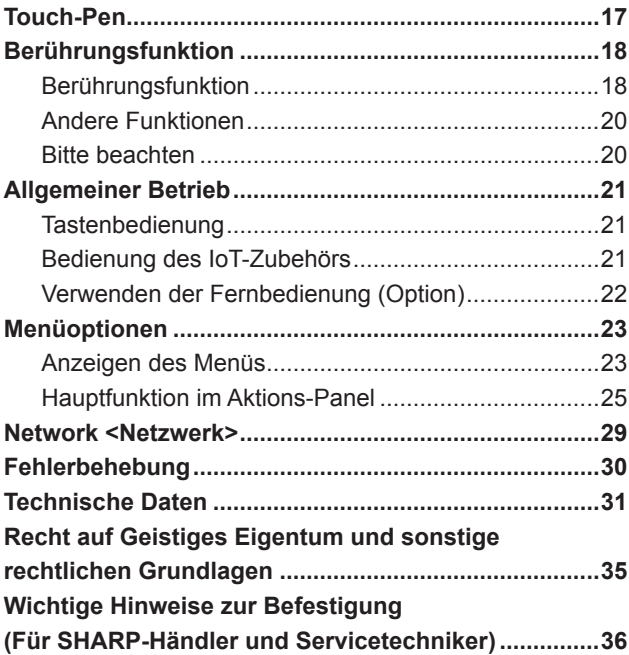

# **Mitgelieferte Komponenten**

Sollte eine der angeführten Komponenten fehlen, kontaktieren Sie bitte Ihren Händler.

- LCD-Monitor: 1
- □ Netzkabel
- HDMI-Kabel: 1
- USB-Kabel Typ C (8 m): 1
- USB-Typ C Kabelverlängerung: 1
- CD-ROM (Utility Disk): 1
- Installationsanleitung: 1
- □ Touch-Pen: 1
- USB-Kabel A zu B (für Berührungsfunktion): 1 □ Kabelklammer: 1 □ Kamera: 1 Rändelschraube (M3): 2 USB-Kabel A zu B (für Kamera): 1
- S/PDIF-Kabel: 1
- □ Kabel mit 3,5 mm Minibuchse an USB A: 1
- IoT-Sensor Hub: 1 Mikro-USB-Kabel (für IoT-Sensor Hub): 1 Rändelschraube (M3): 2 IoT-Sensor-Hub-Schrauben (M3): 2 □ Befestigungswinkel für IoT-Sensor Hub
- (L/R): jeweils x1
- \* Die Fernbedienung wird mit dem PN-ZR02 mitgeliefert (optional). (Das Gehäuse für Fernbedienungssensor wird nicht verwendet.)
- \* Die SHARP Corporation besitzt die Autorenrechte am Utility Disk Programm. Eine Vervielfältigung dieses Programms ohne schriftliche Genehmigung ist daher nicht gestattet. \* Der Umwelt zuliebe !
- Batterien dürfen nicht mit dem Restmüll entsorgt werden. Bitte beachten Sie die in Ihrer Region geltenden Entsorgungsvorschriften.

Über USB-Typ C Kabelverlängerung

Schließen Sie die USB-Typ C Kabelverlängerung (im Lieferumfang enthalten) zwischen dem USB-Kabel Typ C (im Lieferumfang enthalten) und dem externen Gerät an. Beim Anschließen/Trennen des externen Geräts die USB-Typ C Kabelverlängerung ein-/ausstecken, um eine Beschädigung des USB-Kabels Typ C zu vermeiden.

#### Vorsicht

Das USB-Kabel Typ C kann auch zur Stromversorgung des angeschlossenen Computers dienen. Wenden Sie sich an Ihren örtlichen Elektriker, bevor Sie das mitgelieferte Kabel unter Teppiche, hinter Wände oder über Deckenplatten verlegen, da ggf. verschiedene Regulierungen beachtet werden müssen.

#### TIPPS

Wenn der Information Display Downloader installiert wurde, können Sie die neusten Versionen der Software prüfen und downloaden.

# **Systemanforderungen**

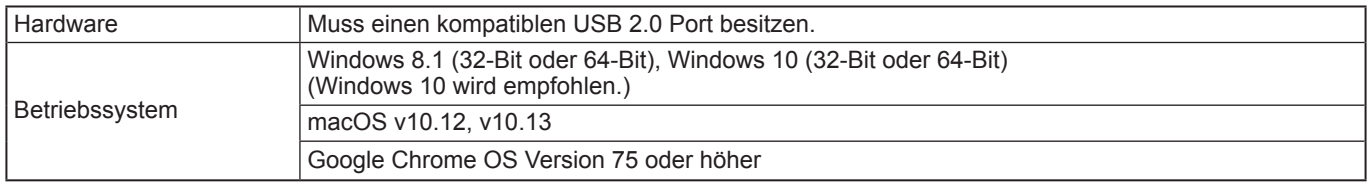

Die USB Buchse ist je nach Computeranschluss unterschiedlich.

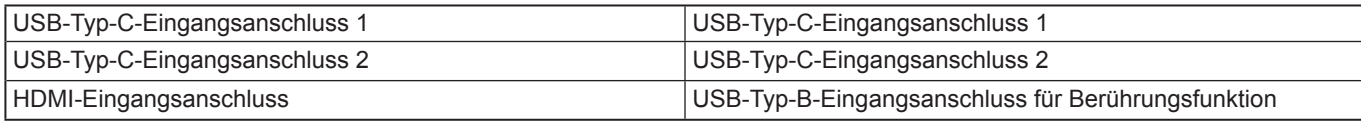

# **Teilebezeichnungen**

### n**Vorderansicht**

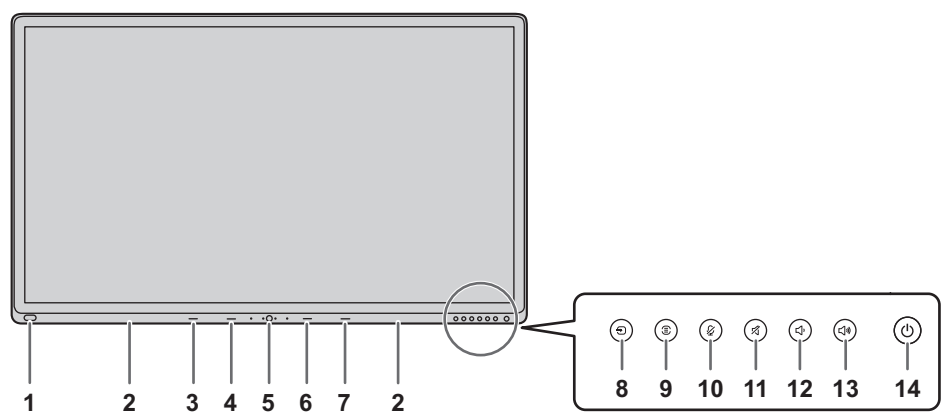

- **1. USB Buchse für externe Quelle (kompatibel mit USB 3.0)** (Siehe Seite 13.)
- **2. Pen-Ablage** (Siehe Seite 17.)
- **3. LED-Anzeige für USB Typ C 1 Quelle**
- **4. LED-Anzeige für USB Typ C 2 Quelle**
- **5. Taste Windows**
- **6. LED-Anzeige für HDMI**
- **7. LED-Anzeige für WLAN**
- **8. Taste INPUT (Eingang)** (Siehe Seite 21.)
- **9. Taste MENU (Menü)** (Siehe Seite 21.)
- **10. Taste MIC MUTE (Mikrophone stumm)** (Siehe Seite 21.)
- **11. Taste MUTE (Stumm)** (Siehe Seite 21.)
- **12. Taste VOLUME DOWN (Lautstärke leiser)** (Siehe Seite 21.)
- **13. Taste VOLUME UP (Lautstärke lauter)** (Siehe Seite 21.)
- **14. Taste POWER (Netztaste)** (Siehe Seite 16.)

#### n**Rückansicht 15 35 36 20 19 18 17 15 16** г'n **21** ommunum 0000000000 000000000 0 **34** Ð .<br>Ta  $\overline{a}$  $\circ$  $\circ$ Đ **33 22**  $\overline{0}$ 0000000000000 Ð **32 23** G **31** b **24**  $\circ$ **30** Ð -00000000000000000 monum mon 0000000000000000000  $\mathbb H$ **29** ┨ **28** Ļ. ſ **15 27 26 25 15**

- **15. Griffe**
- **16. 3,5 mm Buchse für Service** (Siehe Seite 13.)
- **17. USB Buchse für Kamera 2** (Siehe Seite 13.)
- **18. Optischer Audioeingangsanschluss (S/PDIF)** (Siehe Seite 13.)
- **19. USB Buchse für Kamera 1** (Siehe Seite 13.)
- **20. USB Buchse für externe Quelle (kompatibel mit USB 3.0)** (Siehe Seite 13.)
- **21. USB-Typ-C-Eingangsanschluss 1** (Siehe Seite 12.)
- **22. USB-Typ-C-Eingangsanschluss 2** (Siehe Seite 12.)

**23. USB-Typ-B-Eingangsanschluss für Berührungsfunktion (Paarung mit HDMI-Eingangsanschluss)** (Siehe Seite 12.)

## $(D)$  10

- **24. HDMI-Eingangsanschluss** (Siehe Seite 12.)
- **25. Belüftungsöffnungen**
- **26. Netzkabelbuchse** (Siehe Seite 15.)
- **27. Hauptnetzschalter** (Siehe Seite 16.)
- **28. USB-Typ-C-Ausgangsanschluss** (Siehe Seite 13.)
- **29. USB Buchse für Speichererweiterung (kompatibel mit USB 3.0)** (Siehe Seite 13.)
- **30. LAN-Anschluss 2** (Siehe Seite 13.)
- **31. Leitungsausgang Audioausgangsanschluss** (Siehe Seite 12.)
- **32. LAN-Anschluss 1** (Siehe Seite 13.)
- **33. USB Buchse für IoT-Sensor Hub/USB-Geräte** (Siehe Seite 12.)
- **34. USB Buchse für IoT-Sensor Hub/USB-Geräte** (Siehe Seite 12.)
- **35. Befestigungspunkte für IoT-Sensor Hub** (Siehe Seite 14.)
- **36. Befestigungspunkte für Kamera** (Siehe Seite 14.)

### n**Fernbedienung (Im Lieferumfang des PN-ZR02 (optional) enthalten)**

- **1. Signalgeber**
- **2. Betriebstasten** (Siehe Seite 22.)

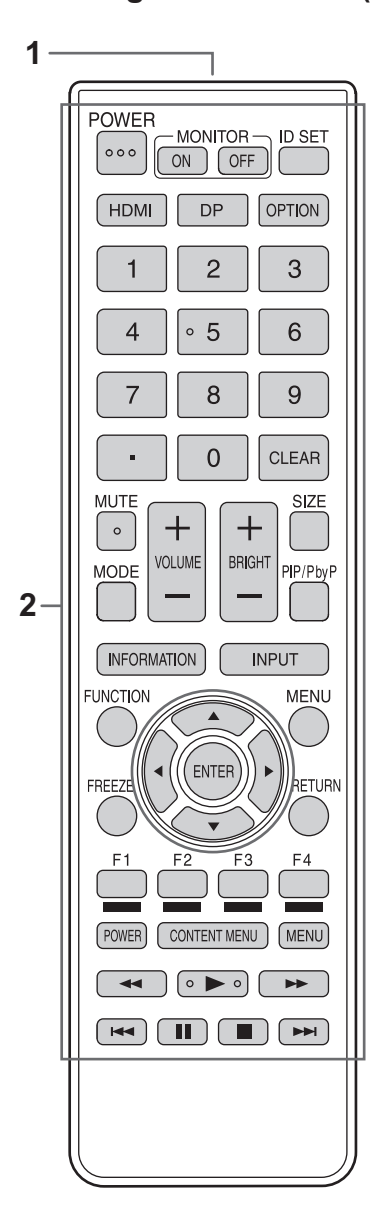

# **Anschließen von Zusatzgeräten**

### n**Rückansicht**

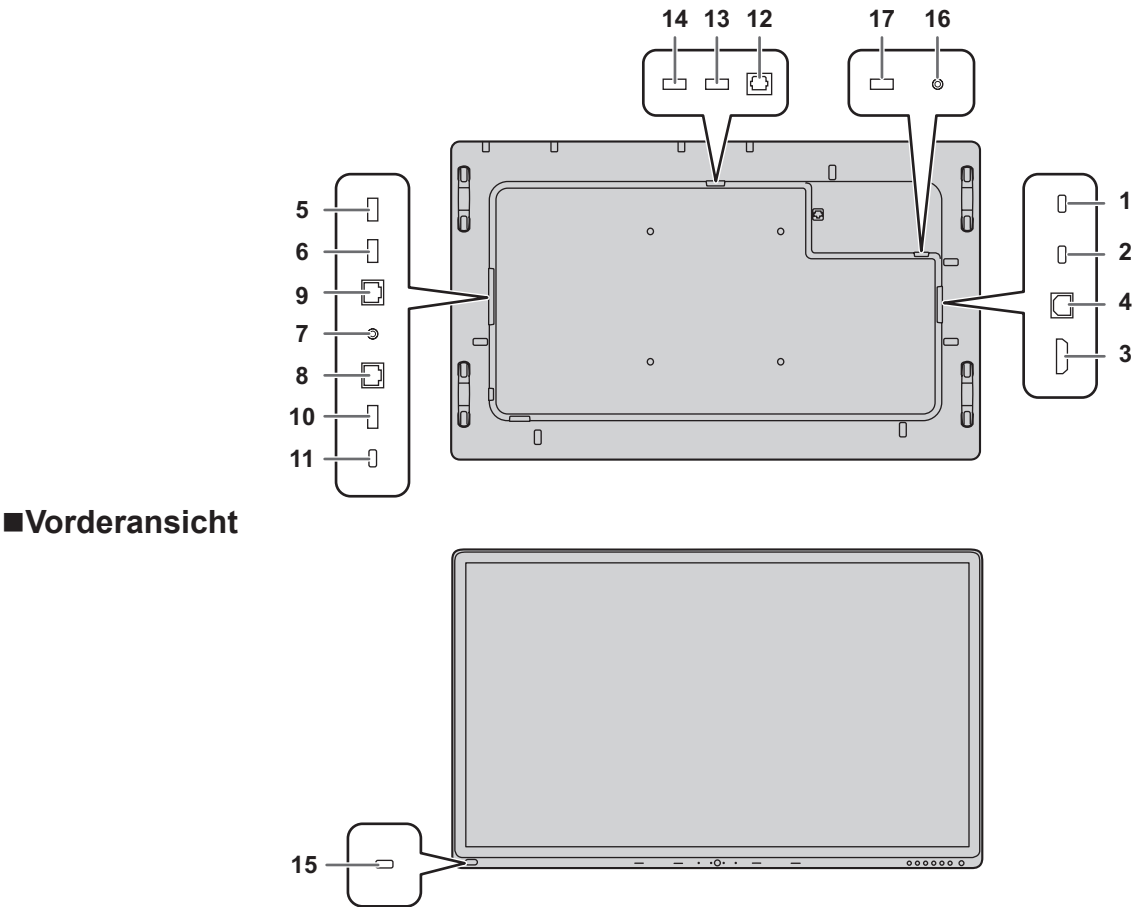

#### Vorsicht

- Schalten Sie unbedingt den Hauptnetzschalter aus und ziehen Sie den Netzstecker, bevor Sie Kabel anschließen oder abziehen. Lesen Sie auch das Handbuch des Gerätes, das Sie an den Monitor anschließen möchten.
- Verwechseln Sie beim Anschließen nicht die Signaleingänge mit den Signalausgänge. Dies könnte zu Fehlfunktionen und anderen Problemen führen.
- Verwenden sie keine Kabel mit beschädigten oder verformten Anschlüssen, da es andernfalls zu Fehlfunktionen kommen kann.

#### TIPPS

- Abhängig vom angeschlossenen Computer (Videokarte) können Bilder unter Umständen nicht korrekt angezeigt werden.
- Wenn der Audioausgang des Abspielgeräts direkt mit den Lautsprechern oder anderen Geräten verbunden ist, kann das Videobild gegenüber dem Ton unter Umständen etwas verzögert sein.

Der Ton sollte daher immer über diesen Monitor wiedergegeben werden. Schließen Sie zu diesem Zweck den Audioausgang des Abspielgeräts am Audioeingang des Monitors und den Audioausgang des Monitors an den Lautsprechern oder einem anderen Wiedergabegerät an.

• Wenn der Computer über ein USB-Kabel Typ C mit diesem Monitor verbunden ist, ertönt mehrfach der Erkennungston für das Betriebssystem.

- **1. USB-Typ-C-Eingangsanschluss 1**
- **2. USB-Typ-C-Eingangsanschluss 2**
- Verwenden Sie das USB-Kabel Typ C (im Lieferumfang enthalten).
- Sie können ein Gerät anschließen, das den DisplayPort Alternativmodus unterstützt. Um die angeschlossenen Geräte mit Strom zu versorgen, muss die Standard-Leistungsentfaltung unterstützt werden.
- Schließen Sie die USB-Typ C Kabelverlängerung (im Lieferumfang enthalten) zwischen dem USB-Kabel Typ C (im Lieferumfang enthalten) und dem externen Gerät an. Beim Anschließen/Trennen des externen Geräts die USB-Typ C Kabelverlängerung ein-/ausstecken, um eine Beschädigung des USB-Kabels Typ C zu vermeiden.
- **3. HDMI-Eingangsanschluss**
- Verwenden Sie das HDMI-Kabel (im Lieferumfang enthalten).
- **4. USB-Typ-B-Eingangsanschluss für Berührungsfunktion (Paarung mit HDMI-Eingangsanschluss)**
- Um das Touch-Panel mit einem Computer zu verwenden, schließen Sie das Touch-Panel über das USB-Kabel A zu B (im Lieferumfang enthalten) an den Computer an.
- **5. USB Buchse für IoT-Sensor Hub/USB-Geräte**
- **6. USB Buchse für IoT-Sensor Hub/USB-Geräte**
- Um den IoT-Sensor Hub zu verwenden, schließen Sie den IoT-Sensor Hub mit dem Mikro-USB-Kabel (im Lieferumfang enthalten) an diesen Anschlüssen an.
- **7. Leitungsausgang Audioausgangsanschluss**

#### **8. LAN-Anschluss 2**

• Sie können eine Internetverbindung herstellen, indem Sie diesen Anschluss über ein handelsübliches LAN-Kabel mit einem Netzwerk verbinden.

#### **9. LAN-Anschluss 1**

• Wenn Sie diesen Anschluss mit einem Netzwerk verbinden, können Sie per USB ein externes Gerät am Netzwerk anschließen.

#### **10. USB Buchse für Speichererweiterung (kompatibel mit USB 3.0)**

• Sie können den vom Hauptsystem für diesen Anschluss verwendeten Speicher erweitern, indem Sie ein handelsübliches USB-Speichergerät verwenden.

#### **11. USB-Typ-C-Ausgangsanschluss**

• Dieser Typ C Anschluss ermöglicht die Ausgabe der Videoquelle von diesem Anschluss auf einer anderen unterstützten Anzeige mit USB-Typ-C-Eingangsanschluss, indem Sie ein handelsübliches Kabel Typ C verwenden, das DisplayPort unterstützt.

#### **12. Optischer Audioeingangsanschluss (S/PDIF)**

- Dieser Anschluss ist reserviert für die Hardware-Funktion der Echounterdrückung, die von der Kamera (im Lieferumfang enthalten) unterstützt wird.
- Schließen Sie den optischen Audioausgang der Kamera und diesen optischen Audioeingangsanschluss über ein S/PDIF-Kabel (im Lieferumfang enthalten) an.

#### **13. USB Buchse für Kamera 1**

• Schließen Sie die Kamera mit dem USB-Kabel A zu B (im Lieferumfang enthalten) an diesem Anschluss an.

#### **14. USB Buchse für externe Quelle (kompatibel mit USB 3.0)**

- Schließen Sie an diesem Anschluss ein USB-Gerät an.
- Dieser USB-Eingangsanschluss dient als Erweiterung für externe Quellgeräte.

#### **15. USB Buchse für externe Quelle (kompatibel mit USB 3.0)**

• Schließen Sie an diesem Anschluss ein USB-Gerät an.

#### **16. 3,5 mm Buchse für Service**

• Nur für Servicetechniker.

#### **17. USB Buchse für Kamera 2**

• Schließen Sie die Kamera an diesem Anschluss mit dem Kabel mit 3,5 mm Minibuchse an USB A (im Lieferumfang enthalten) an.

# **Befestigung des IoT-Sensor Hub**

Ein IoT-Sensor Hub kann an folgender Position befestigt werden.

Befestigungswinkel für

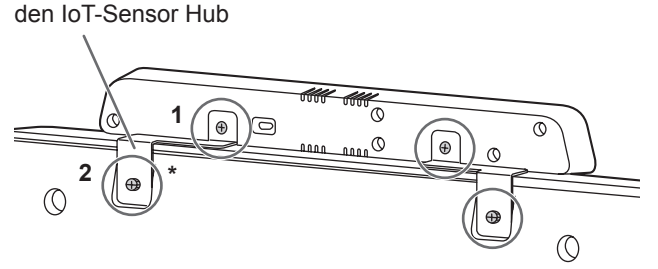

- **1. Befestigen Sie die mitgelieferten Befestigungswinkel für den IoT-Sensor Hub (L/R) mit den mitgelieferten IoT-Sensor-Hub-Schrauben (M3) (x2) am IoT-Sensor Hub.**
- **2. Montieren Sie die Befestigungswinkel für den IoT-Sensor Hub (L/R) mit den mitgelieferten Rändelschrauben (M3) (x2) an diesem Monitor.**
	- \* Die Befestigungswinkel für den IoT-Sensor Hub passen in die Aussparung dieses Monitors.

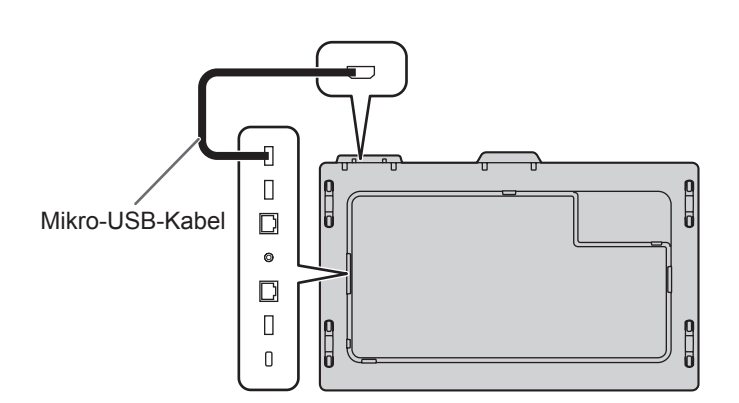

# **Befestigung einer Kamera**

Eine Kamera kann an folgender Position befestigt werden.

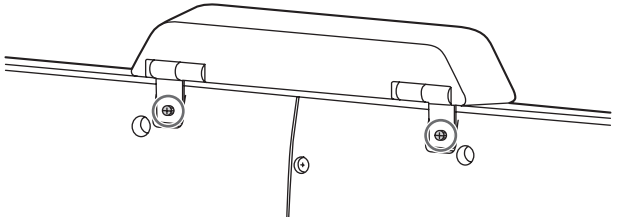

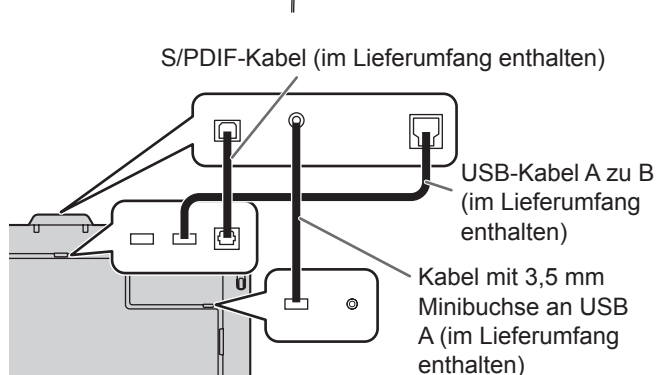

**1. Befestigen Sie die mitgelieferte Kamera mit den mitgelieferten Rändelschrauben (M3) (x2).**

Die Kamera kann nach unten geneigt werden.

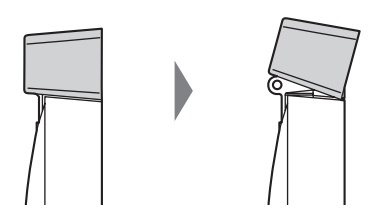

#### TIPPS

- Mit der Kabelklammer (im Lieferumfang enthalten) kann das Kabel mit 3,5 mm Minibuchse an USB A (im Lieferumfang enthalten) festgeklemmt werden.
- Bringen Sie die mitgelieferte Kabelklammer an einer flachen Oberfläche an. Befestigen Sie sie nicht über Lüftungsschlitzen.
- Befreien Sie die Oberfläche vor dem Anbringen von Staub und Schmutz.

# **Anschließen des Netzkabels**

#### Vorsicht

- Verwenden Sie nur das mit dem Monitor gelieferte Netzkabel.
- **1. Schalten Sie den Hauptnetzschalter aus.**
- **2. Stecken Sie das Netzkabel (im Lieferumfang enthalten) in die Netzkabelbuchse.**
- **3. Stecken Sie das Netzkabel (im Lieferumfang enthalten) in die Steckdose.**

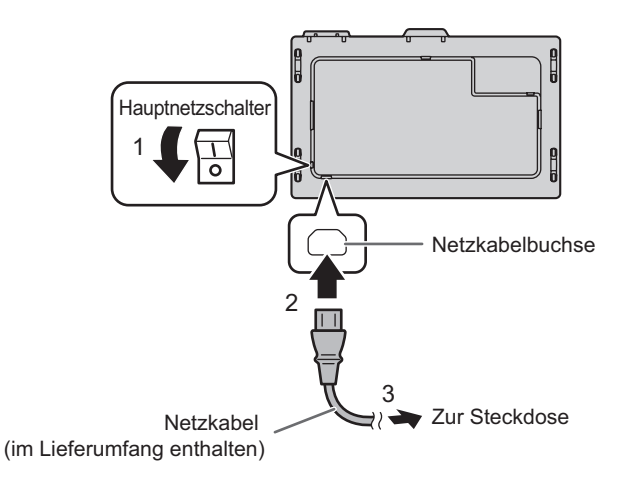

# **Vorbereiten der Fernbedienung**

### **Einlegen der Batterien**

**1. Legen Sie Ihren Finger auf die mit ▲ gekennzeichnete Position und ziehen Sie dann die Abdeckung ab.**

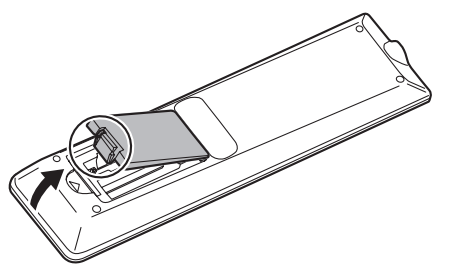

- **2. Beachten Sie die Anweisungen im Fachinneren und legen Sie die Batterien (im Lieferumfang des PN-ZR02 (optional) enthalten) richtig ein (auf die Plus- (+) und Minus- (-) Seite achten).**
- **3. Schließen Sie die Abdeckung.**

#### TIPPS

- Wenn die Batterien schwach werden, ersetzen Sie sie bitte rechtzeitig durch neue, (handelsübliche) Batterien desselben Typs.
- Verwenden Sie ausschließlich Mangan- (R03 (Größe "AAA") oder Alkalibatterien (LR03 (Größe "AAA").
- Die im Lieferumfang enthaltenen Batterien können je nach Lagerungszustand möglicherweise rasch leer werden.
- Wenn Sie die Fernbedienung längere Zeit nicht verwenden, entnehmen Sie die Batterien.

### **Reichweite der Fernbedienung**

Die Fernbedienung (PN-ZR02, optional) funktioniert bis zu einem Abstand von etwa 5 m innerhalb eines Winkels von etwa 10° zur Mitte oben/unten/rechts/links des Fernbedienungssensors.

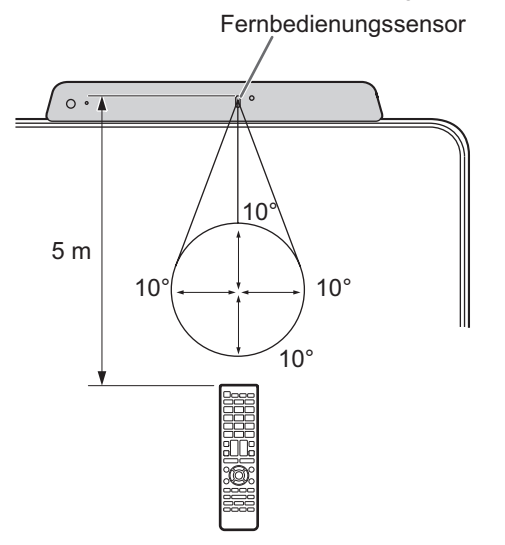

#### TIPPS

- Setzen Sie die Fernbedienung keinen Stößen aus, und treten Sie nicht darauf. Fehlfunktionen oder ein Defekt könnten die Folge sein.
- Schütten Sie keine Flüssigkeiten über die Fernbedienung und bewahren Sie sie nicht an Orten mit hoher Luftfeuchtigkeit auf.
- Wenn der Fernbedienungssensor direktem Sonnenlicht oder starker Beleuchtung ausgesetzt ist, kann die Fernbedienung unter Umständen nicht richtig funktionieren.
- Gegenstände zwischen der Fernbedienung und dem Fernbedienungssensor können die Funktion der Fernbedienung ebenfalls beeinträchtigen.
- Ersetzen Sie schwache Batterien, da diese die Reichweite der Fernbedienung verkürzen.
- Ein in der Nähe der Fernbedienung eingeschaltetes Fluoreszenzlicht kann die Funktion der Fernbedienung beeinträchtigen.
- Verwenden Sie die Fernbedienung nicht zusammen mit der Fernbedienung anderer Geräte, wie z.B. einer Klimaanlage oder einer Stereoanlage.

# **Ein- und ausschalten**

#### Vorsicht

- Schalten Sie zuerst den Monitor und erst danach den Computer oder ein anderes Wiedergabegerät ein.
- Warten Sie zwischen dem Ein- und Ausschalten des Hauptnetzschalters oder der Taste POWER immer mindestens 5 Sekunden. Ist der zeitliche Abstand kurz, kann es zu Fehlfunktionen kommen.
- Schalten Sie den Monitor einmal am Tag in den ausgeschalteten Zustand, um die Leistungsfähigkeit aufrechtzuerhalten.

### **Einschalten des Netzstroms**

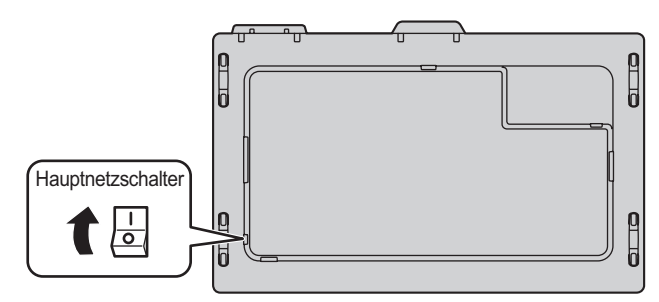

#### Vorsicht

- Die Hauptstromversorgung muss mithilfe des Hauptnetzschalters ein- und ausgeschaltet werden. Während der Hauptnetzschalter eingeschaltet ist, darf das Netzkabel nicht abgezogen/angeschlossen oder der Trennschalter ein- und ausgeschaltet werden.
- Für eine komplette elektrische Trennung muss der Netzstecker abgezogen werden.

### **Einschalten**

Drücken Sie auf diesem Monitor auf die Taste POWER, um das Gerät einzuschalten.

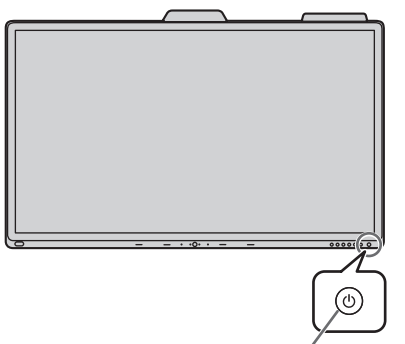

Betriebs-LED / Taste POWER

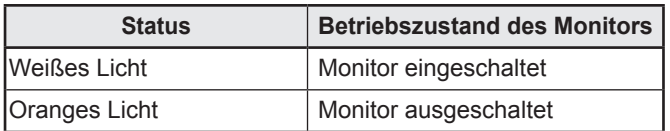

#### TIPPS

• Sie können das Gerät automatisch im Einklang mit den menschlichen Bewegungen einschalten. (Wenn der "In Device Motion Sensor" <Integrierter Bewegungssensor> auf "On" eingestellt ist.) Funktioniert in einem Abstand von ca. 10 m.

### ■Betrieb nach dem ersten Einschalten

Wenn der Monitor zum ersten Mal nach dem Versand ab Werk eingeschaltet wird, wird der Einstellungsbildschirm angezeigt. Konfigurieren Sie die Einstellungen gemäß dem Bildschirm.

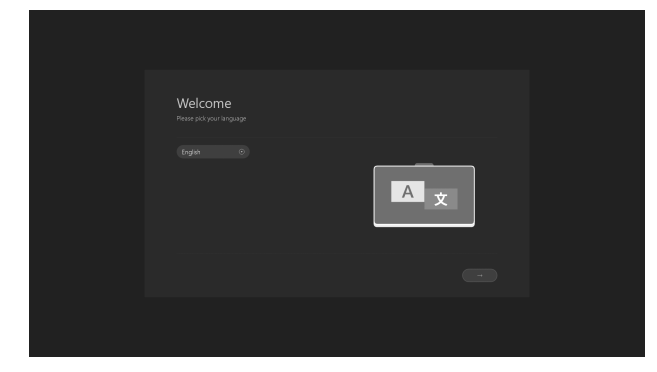

#### **Über Operation Mode <Betriebsmodus> Mode1 <Modus1>:**

- Dieser Monitor wechselt in den Standby-Modus, wenn für 4 Stunden kein Betrieb stattfindet.
- Der Stromverbrauch wird im Standby-Modus minimiert.

#### **Mode2 <Modus2>:**

- Ermöglicht den Standardbetrieb.
- Dieser Monitor wechselt nicht in den Standby-Modus, selbst wenn kein Betrieb fortgesetzt wird.
- Der Stromverbrauch steigt im Standby-Modus an.

### **Ausschalten**

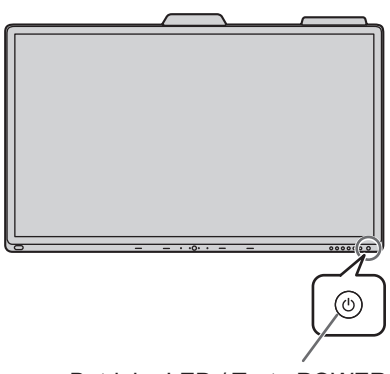

Betriebs-LED / Taste POWER

#### Wenn "Operation Mode" <Betriebsmodus> auf "Mode1" **<Modus1> eingestellt ist**

Drücken Sie auf die Taste POWER, um das Gerät auszuschalten (Standby-Modus).

#### **Wenn "Operation Mode" <Betriebsmodus> auf "Mode2" <Modus2> eingestellt ist**

Wenn Sie die Taste POWER drücken, wird die Helligkeit verringert.

Um das Gerät auszuschalten (Standby-Modus):

- **1. Drücken Sie lange auf die Taste POWER.** Der Erkennungsbildschirm wird angezeigt.
- **2. Berühren Sie [STANDBY].** Das Gerät wird ausgeschaltet (Standby-Modus).

#### TIPPS

• Bei ausgeschaltetem Hauptnetzschalter lässt sich der Monitor nicht einschalten.

# **Touch-Pen**

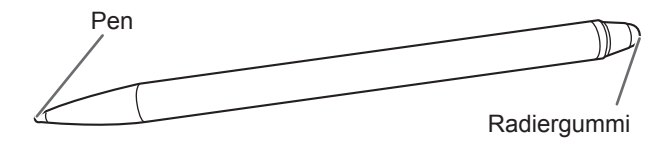

#### TIPPS

- Eine nicht ordnungsgemäße Handhabung könnte dazu führen, dass sich Ihr Finger zu nah an der Pen-Spitze befindet.
- Halten Sie den Touch-Pen mit der bloßen Hand.
- Wenn Sie einen Handschuh tragen, reagiert der Bildschirm nicht.
- Wenn mehrere Touch-Pens verwendet werden, können Berührungspositionen und Touch-Pen-Informationen (Farbe, Dicke usw.) vertauscht werden und die Verbindungen können abbrechen.
	- Wenn eine gleichzeitige Berührung erfolgt.
- Wenn Touch-Pens in der Nähe von einander bewegt werden.
- Berühren Sie mit der Pen-Spitze ausschließlich das Bildschirm. Andernfalls kann es zu Fehlfunktionen kommen.
- Falls die Pen-Spitze abgenutzt oder beschädigt ist, ersetzen Sie den Touch-Pen. Wenden Sie sich für den Kauf eines neuen Touch-Pens an Ihren Händler.
- Unterstützt Windows Ink.
- Unterstützt Pen, Radiergummi-, Fingermodus.

Der mitgelieferte Touch-Pen wird an diesem Monitor befestigt.

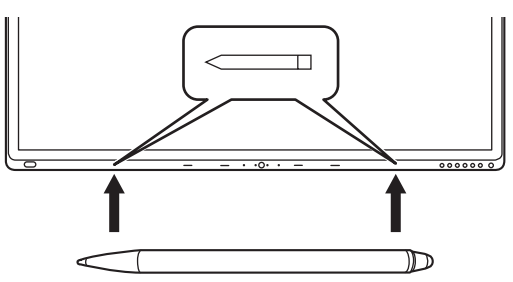

#### П TIPPS

- Nichts außer dem mitgelieferten Touch-Pen befestigen.<br>• Für die Befestigung des mitgelieferten Touch-Pen wird (
- Für die Befestigung des mitgelieferten Touch-Pen wird ein Magnet verwendet. Kommen Sie nicht mit einer Uhr oder einer Magnetkarte in die Nähe.

# **Berührungsfunktion**

### **Berührungsfunktion**

Die Berührungsfunktionen, die sich mit diesem Monitor durchführen lassen, schwanken je nach Betriebssystem und Anwendung. Auch die Auswirkungen der Berührung schwanken. Einzelheiten entnehmen Sie bitte der Hilfe des Betriebssystems sowie der Dokumentation zur jeweiligen Anwendung.

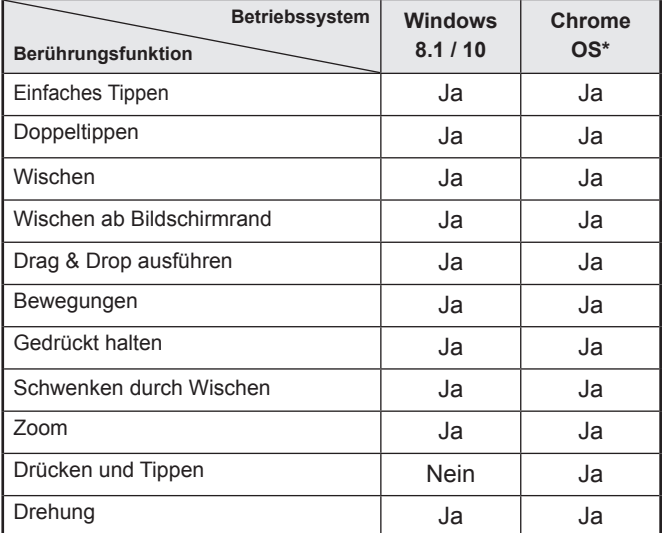

Touch-Pen kann nicht verwendet werden.

#### TIPPS

• Beim Mac-Computer werden die Aktionen mit entsprechenden Mausaktionen ausgeführt. (Nur Single-Touch.)

### ■Gebräuchliche Finger- und Touch-Pen**funktionen**

#### **Einfaches Tippen**

Gleiche Funktion wie ein Klick mit der linken Maustaste. Berühren Sie das Element mit dem Finger/Touch-Pen.

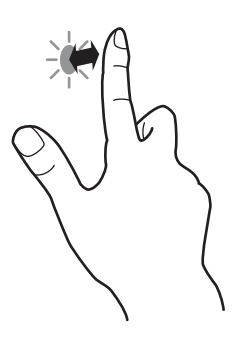

#### **Doppeltippen**

Gleiche Funktion wie ein Doppelklick mit einer Maustaste. Berühren Sie das Element zweimal rasch hintereinander mit dem Finger/Touch-Pen.

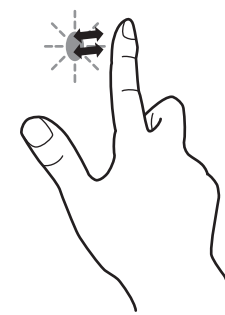

Für einen Doppeltipp mit dem Finger muss der Finger nach der ersten Berührung vom Bildschirm abgehoben werden. Falls der Finger nicht vom Bildschirm abgehoben wird, ist kein richtiges Doppeltippen möglich.

#### **Wischen**

Berühren Sie den Bildschirm mit dem Finger/Touch-Pen und bewegen Sie den Finger/Touch-Pen, ohne ihn dabei anzuheben.

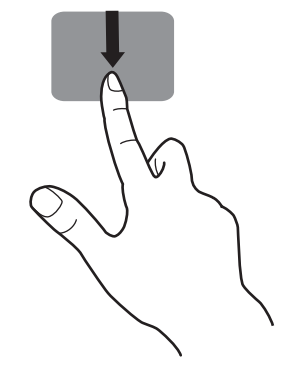

#### **Wischen ab Bildschirmrand**

Wischen ab Bildschirmrand Berühren Sie zunächst den Bildschirmrand mit dem Finger/Touch-Pen und bewegen Sie den Finger/Touch-Pen, ohne ihn dabei anzuheben.

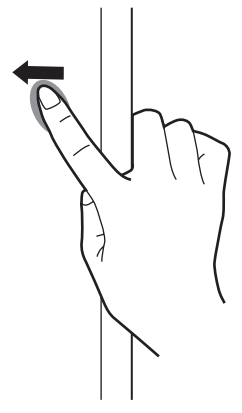

#### **Drag & Drop ausführen**

Gleiche Funktion wie Drag & Drop ausführen mit einer Maus. Berühren Sie den Bildschirm mit dem Finger/Touch-Pen und bewegen Sie ihn, ohne ihn dabei anzuheben. Heben Sie den Finger/Touch-Pen nach Abschluss der Bewegung an.

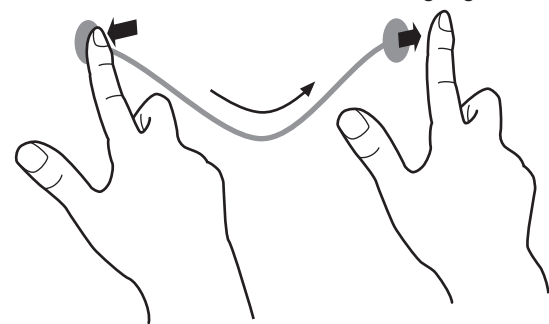

#### **Bewegungen**

Bewegen Sie den Finger/Touch-Pen in die Richtung der Funktion, die Sie verwenden möchten.

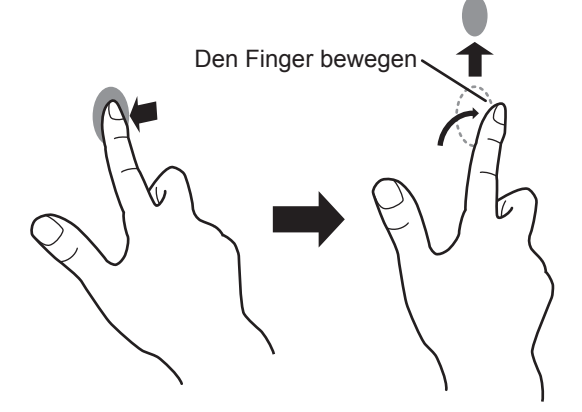

#### **Gedrückt halten**

Gleiche Funktion wie ein Klick mit der rechten Maustaste. Berühren Sie das Element kurz mit dem Finger/Touch-Pen und heben Sie den Finger/Touch-Pen danach an.

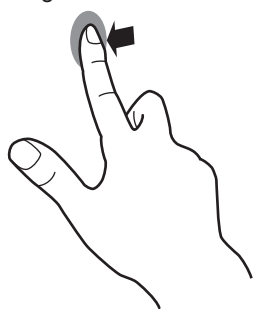

#### **Schwenken durch Wischen**

Berühren Sie den Bildschirm mit dem Finger/Touch-Pen und bewegen Sie den Finger/Touch-Pen in die Richtung, in die Sie blättern möchten.

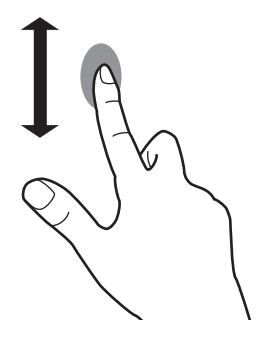

#### n**Fingerfunktionen**

#### **Zoom**

Bei Bildschirmen verwenden, die zur Vergrößerung/ Verkleinerung fähig sind.

Berühren Sie den Bildschirm mit zwei Fingern und bringen Sie die Finger zur Verkleinerung der Ansicht näher zusammen oder bewegen Sie sie zur Vergrößerung der Ansicht auseinander.

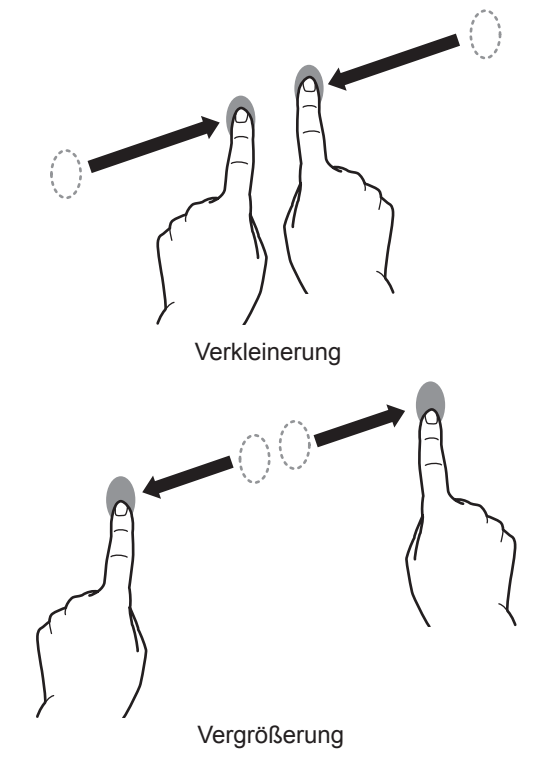

#### **Drücken und Tippen**

Gleiche Funktion wie ein Klick mit der rechten Maustaste. Berühren Sie mit einem Finger den Bildschirm und tippen Sie ihn mit einem anderen Finger einmal an (Einfaches Tippen).

Mit einem anderen Finger einmal tippen (Einfaches Tippen)

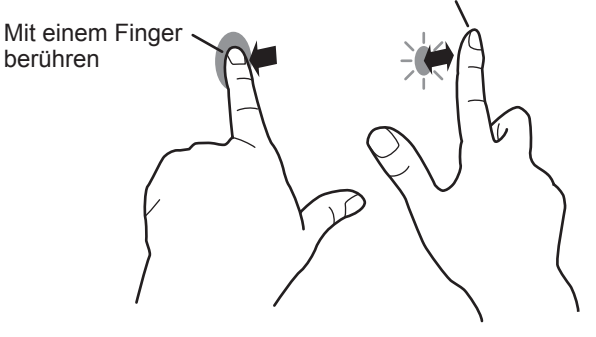

### **Berührungsfunktion**

#### **Drehung**

Verwenden Sie diese Funktion auf einem Bildschirm, auf dem eine Drehung der Bilder möglich ist. Berühren Sie den Drehmittelpunkt mit einem Finger. Halten Sie den Finger still und bewegen Sie einen anderen Finger in die gewünschte Drehrichtung.

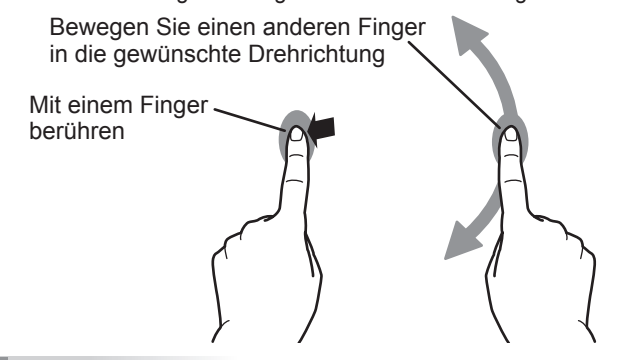

#### TIPPS

- Der Bildschirm reagiert in den folgenden Fällen möglicherweise nicht richtig:
	- Die Fingerbewegung ist zu schnell.
	- Der Abstand zwischen den beiden Punkten ist zu gering.
	- Die beiden Punkte überschneiden sich.

#### **Andere Funktionen**

In Windows 8.1/10 können die Eingabebereich-Funktionen verwendet werden.

Für Einzelheiten wird auf die Windows-Hilfe verwiesen.

**Eingabebereich :**

Es erscheint eine Bildschirmtastatur und ein Eingabebereich mit Handschrifterkennung auf dem Bildschirm.

Bei Windows 8.1/10 kann die Freihandfunktion von Microsoft Office verwendet werden.

Handgeschriebene Kommentare können verfasst und die Handschrift dabei erkannt werden.

Für Einzelheiten wird auf die Microsoft Office-Hilfe verwiesen.

### **Bitte beachten**

• Achten Sie beim Berühren mit dem Finger auf Folgendes:

- Vermeiden Sie Berührungen mit nassen Fingern.
- Führen Sie die Berührung mit der Fingerkuppe aus.
- Führen Sie die Berührung mit dem bloßen Finger aus. Wenn. Sie einen Handschuh tragen, reagiert der Bildschirm nicht.
- Verwenden Sie den Touch-Pen nicht für andere Zwecke als die Touch-Panel-Bedienung.
- Üben Sie keinen starken Druck auf die Pen-Spitze aus.
- Die Funktionsweise kann beeinträchtigt sein, wenn sich eine mit Wechselrichter betriebene Leuchtstofflampe in der Nähe befindet.
- Entfernen Sie Schmutz und Fremdkörper von der Spitze des Touch-Pens. Durch Fremdkörper kann der Bildschirm beschädigt werden.
- Der Touch-Pen befindet sich auf dem Anmeldebildschirm des angeschlossen Computers möglicherweise nicht auf der richtigen Position. Verwenden in diesem Fall die Tastatur oder Maus.
- Bei Unterbrechung der USB-Kabel-Verbindung funktioniert das Touch-Panel möglicherweise nach erneutem Anschließen des Kabels nicht richtig. Starten Sie in diesem Fall Ihren Computer neu.

# **Allgemeiner Betrieb**

### **Tastenbedienung**

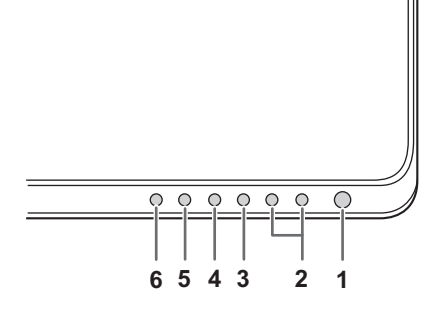

- **1. Taste POWER (Netztaste)** Siehe Seite 16.
- **2. Tasten VOLUME DOWN / UP (Lautstärke leiser / lauter) 2.1 Keine Geräteverbindung**
	- Steuerung der Lautstärke dieses Monitors lauter/leiser. **2.2 Geräteverbindung**

Steuerung der Lautstärke des Eingangsgeräts lauter/leiser. (Nur Windows. Muss per USB-Kabel angeschlossen werden.)

#### **3. Taste MUTE (Stumm)**

**3.1 Keine Geräteverbindung**

Steuerung der Lautstärke dieses Monitors auf lautlos, LED-Taste leuchtet rot.

#### **3.2 Geräteverbindung**

Steuerung der Lautstärke des Eingangsgeräts auf lautlos, LED-Taste leuchtet rot. (Nur Windows. Muss per USB-Kabel angeschlossen werden.)

#### **4. Taste MIC MUTE (Mikrophone stumm)**

Steuerung der Lautstärke von Mic am Eingangsgerät auf lautlos, LED-Taste leuchtet rot.

(Nur Windows. Muss per USB-Kabel angeschlossen werden.)

#### **5. Taste MENU (Menü)**

Drücken Sie die Taste MENU, um das Menü schnell zu starten.

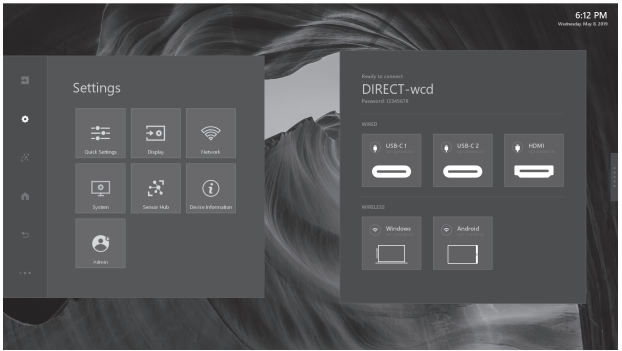

#### **6. Taste INPUT (Eingang)**

Drücken Sie die Taste INPUT, um das Menü Inputs <Eingang> der Quellen schnell zu öffnen.

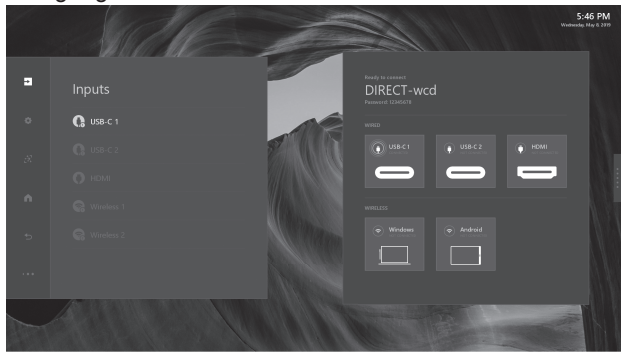

### **Bedienung des IoT-Zubehörs**

#### **1. Kameramodul**

Kameramodul mit eingebauter Kamera und Mikrofon-Array. Mit Videokonferenzfunktion.

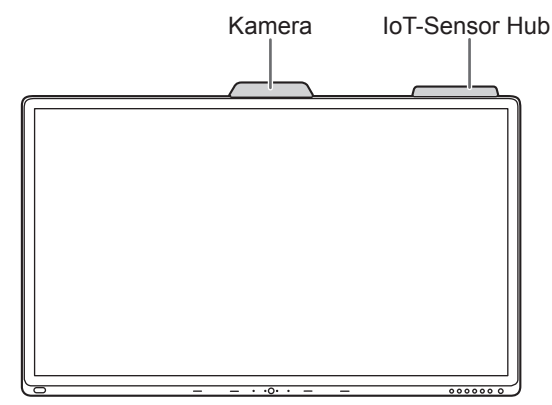

#### **2. IoT-Sensor Hub**

Der IoT-Sensor Hub ist ein unabhängiges Zubehörteil mit 5 Funktionen (Temperatur / Feuchtigkeit / CO2 / TVOC / Bewegung).

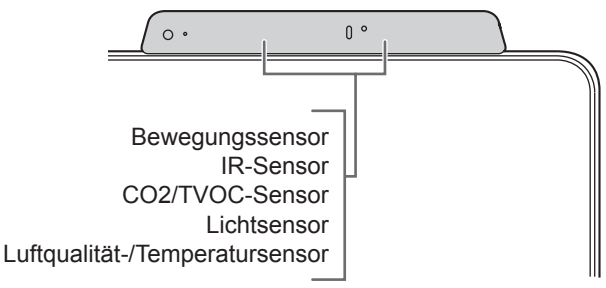

#### TIPPS

• Der Benutzer kann die Sensordaten sehen, indem er IoT-Sensor-Dashboard öffnet oder die Daten über Aktionen-Panel – Settings <Einstellungen> – Sensor Hub prüft.

# **Verwenden der Fernbedienung (Option)**

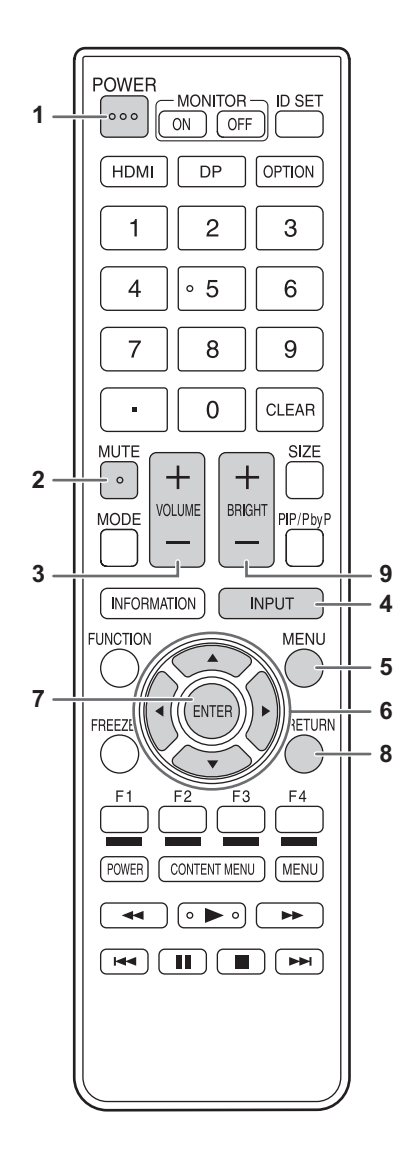

#### **1. POWER (Ein/Aus)**

**Wenn "Operation Mode" <Betriebsmodus> auf "Mode1" <Modus1> eingestellt ist** Drücken Sie auf die Taste POWER, um das Gerät auszuschalten (Standby-Modus).

#### Wenn "Operation Mode" <Betriebsmodus> auf **"Mode2" <Modus2> eingestellt ist**

Wenn Sie die Taste POWER drücken, wird die Helligkeit verringert.

#### **2. MUTE (Stumm)**

Schaltet die Lautstärke vorübergehend aus. Drücken Sie erneut auf die Taste MUTE, um den Ton auf die zuvor eingestellte Stufe zurückzusetzen.

#### **3. VOLUME +/- (Lautstärke)**

Wenn Sie auf + oder - drücken, wird das VOLUME <LAUTSTÄRKE>-Menü eingeblendet. Drücken Sie auf + oder - , um die Lautstärke einzustellen.

#### **4. INPUT (Eingang) (Eingabemodus-Auswahl)** Bei jedem Drücken dieser Taste wird der Eingangsmodus geändert.

#### **5. MENU (Menü)**

Mit dieser Taste können Sie das Bildschirm-Menü ein- und ausblenden.

#### **6. Cursor**

Diese Tasten dienen zum Ausführen von Vorgängen, wie z. B. Auswählen von Elementen, Ändern der Werteeinstellungen und Bewegen des Cursor.

#### **7. ENTER (Eingabe)** Bestätigt die Einstellung.

- **8. RETURN (Zurück)** Kehrt zum vorherigen Bildschirm zurück.
- **9. BRIGHT (Hell) +/- (Einstellung der Helligkeit)** Drücken Sie auf + oder - , um die Helligkeit einzustellen.

#### ٠ TIPPS

• Andere Tasten werden für diesen Monitor nicht verwendet.

# **Menüoptionen**

### **Anzeigen des Menüs**

#### **1. Bildschirm Startseite**

Die Bildschirm Startseite ist der Standardbildschirm, der dem Benutzer angezeigt wird, wenn dieser Monitor gestartet wird.

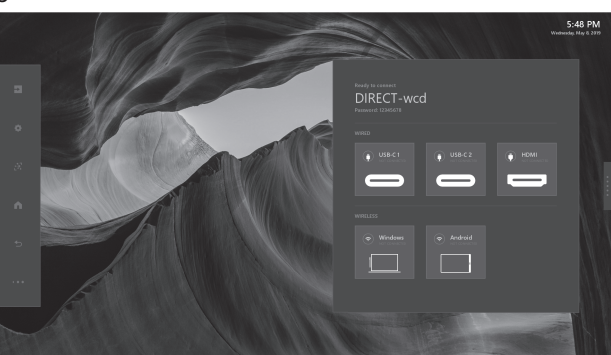

#### **2. Aktions-Panel**

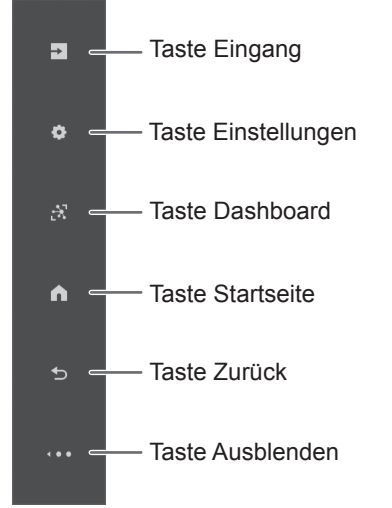

#### **2.1 Tasten des Aktions-Panels**

Die Tasten des Aktions-Panels können jederzeit berührt werden, solange das Aktions-Panel angezeigt wird. Die nachfolgende Dokumentation gibt weitere Informationen über die erweiterten Inhalte der einzelnen Taste.

#### **Taste Eingang**

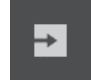

Die Taste Eingang öffnet das Inputs <Eingang>-Panel und gibt dem Benutzer die Möglichkeit, zwischen den Quellen zu wechseln und Quellinformationen abzurufen.

#### **Taste Einstellungen**

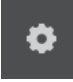

Die Taste Einstellungen öffnet das Settings <Einstellungen>-Panel und gibt dem Benutzer die Möglichkeit, Geräteeinstellungen zu ändern.

#### **Taste Dashboard**

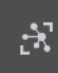

Zeigt die Messergebnisse des IoT-Sensors. (Temperature <Temperatur>, Humidity <Feuchtigkeit>, CO2 Levels <CO2-Gehalt>, TVOC Levels <TVOC-Stufen>, Motion <Bewegung>)

#### **Taste Startseite**

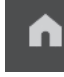

Sie können die Taste Startseite jederzeit berühren, um zum Bildschirm Startseite zurückzukehren.

#### **Taste Zurück**

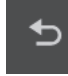

Ermöglicht dem Benutzer, innerhalb von Apps und des Menüs zurück zu gehen.

#### **Taste Ausblenden**

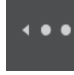

Die Taste Ausblenden wandelt das Aktions-Panel in die Aktionsminiaturansicht um. Auf dem Bildschirm der externen Quelle werden Aktions-Panel und das Menü vollständig ausgeblendet.

#### **3. Aktionsminiaturansicht**

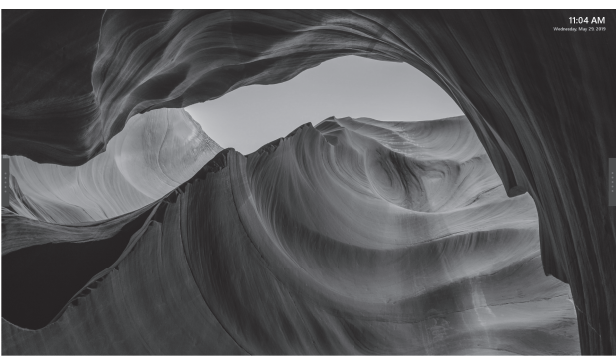

Die Aktionsminiaturansicht ist eine kleinere Version des Aktions-Panel, die auf dem Bildschirm angezeigt werden kann, ohne den Inhalt zu versperren.

### **Menüoptionen**

#### **4. Anweisungen-Panel**

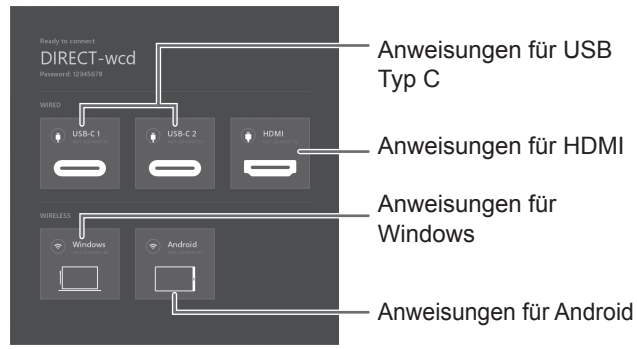

Das Anweisungen-Panel wird in verschiedene Bereiche aufgeschlüsselt, die alle einem unterschiedlichen Zweck dienen.

#### **Anweisungen für Kabelverbindungen**

Im Kabelbereich sehen Sie den Status der Kabelverbindungen innerhalb der jeweiligen Felder. Wenn das USB-Symbol einen grünen Status hat, ist die Verbindung aktiv. Wenn Sie weitere Anweisungen über den Anschluss der einzelnen Kabeltypen benötigen, klicken Sie einfach in das entsprechende Feld.

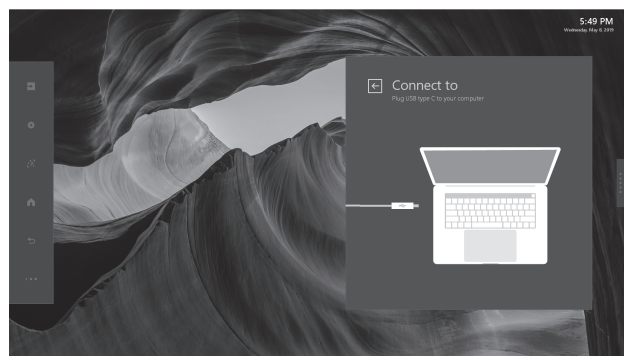

#### **Anweisungen für kabellose Verbindungen (Windows 10, Android)**

Im Bereich Kabellos sehen Sie den Status der einzelnen WLAN-Verbindungen innerhalb der jeweiligen Felder. Wenn das WLAN-Symbol einen grünen Status hat, ist die Verbindung aktiv. Wenn Sie weitere Anweisungen über den Anschluss der einzelnen kabellosen Typen benötigen, klicken Sie einfach in das Feld.

Abhängig von dem genutzten Betriebssystem kann das Vorgehen leicht von den hier beschrieben Anweisungen abweichen. Ältere oder auch kommende neue Betriebssysteme erfordern ggf. weitere Schritte um sich mit dem Monitor zu verbinden.

#### TIPPS

- Wenn die WLAN-Verbindung aufgrund von äußeren Einflüssen, geringer Bandbreite oder sonstigen Ursachen unterbrochen wird, müssen Sie das Gerät neu verbinden.
- Eine Verbindung zu allen Geräten wird nicht gewährleistet.

### **Hauptfunktion im Aktions-Panel**

Über das Aktions-Panel können alle Panel-Einstellungen gesteuert werden, einschließlich OSD-Funktionen und das Wechseln der Eingangsquelle. Die nachfolgende Dokumentation gibt weitere Informationen über die erweiterten Inhalte der einzelnen Taste.

#### **1. Inputs <Eingang>**

Die Taste Eingang öffnet das Inputs <Eingang>-Panel und gibt dem Benutzer die Möglichkeit, zwischen Kabel- oder kabellosen Quellen zu wechseln und Quellinformationen abzurufen.

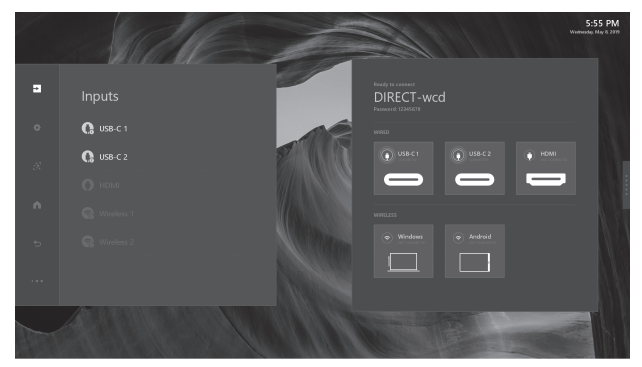

#### **1.1 Kabeleingangsquelle**

#### **Mit nur einer Quelle**

Als Einzeleingangsquelle kann der Monitor das Eingangsgerät automatisch erkennen und zu diesem wechseln. Aufgrund der Unterstützung der Berührungsfunktion kann der Benutzer diesen Monitor nutzen, um damit ein anderes Gerät zu steuern.

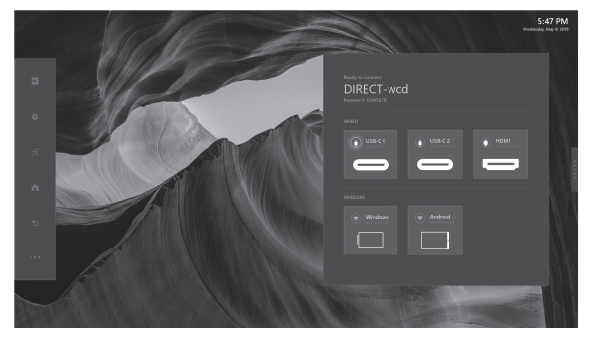

Die Eingangsquelle wird im Dashboard automatisch erkannt und es wird direkt zum Gerät gewechselt. Es kann sowohl zu Audio als auch zu Video gewechselt werden.

#### **Mit mehreren Quellen**

Dieser Monitor kann bis zu zwei externe Eingangsquellen erkennen. Für die Multi-Eingangsquelle unterstützt dieser Monitor auch die PbyP-Anzeige.

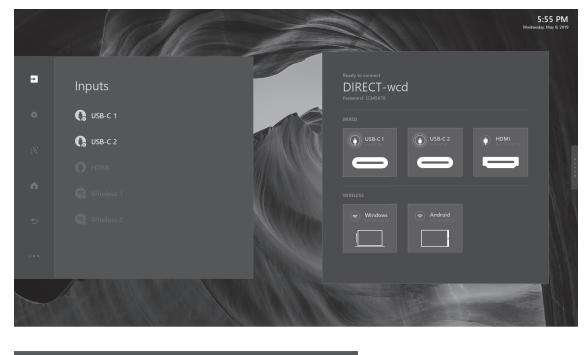

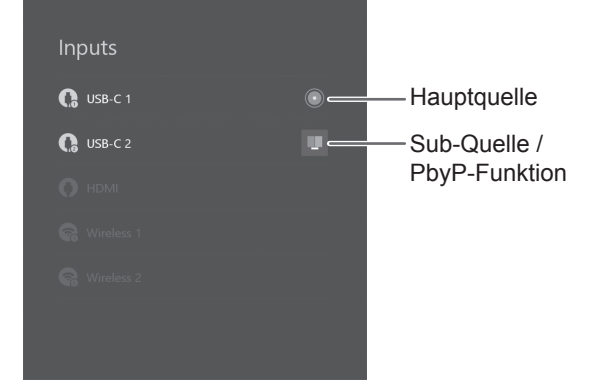

#### **Hauptquelle**

Die Hauptquelle schlägt die erste Eingangsquelle vor, die über das Hauptquelle-Symbol ( o) angezeigt wird und im PbyP-Modus links angeordnet ist.

#### **Sub-Quelle**

Die zweite Quelle ist die Sub-Quelle, die über das PbyP-Symbol ( $\Box$ ) angezeigt wird und im PbyP-Modus rechts angeordnet ist.

#### TIPPS

• Die Touch-Funktion wird links im PbyP-Modus vorgeschlagen.

#### **1.2 Kabellose Eingangsquelle**

Dieser Monitor unterstützt Geräte mit Windows 10 / Android Systemen mit Einzel- oder Mehrfachquellen für kabellose Kommunikation und PbyP-Anzeige.

#### **2. Settings <Einstellungen>**

Die Taste Einstellungen öffnet das Settings <Einstellungen>-Panel und gibt dem Benutzer die Möglichkeit, Geräteeinstellungen zu ändern.

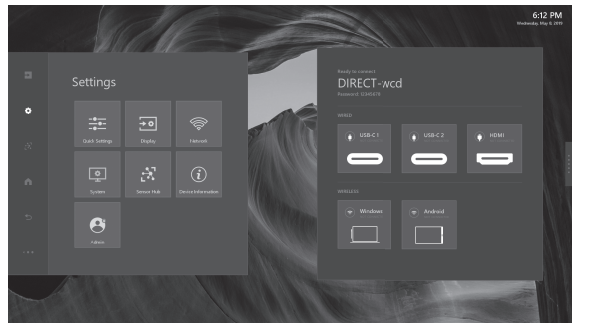

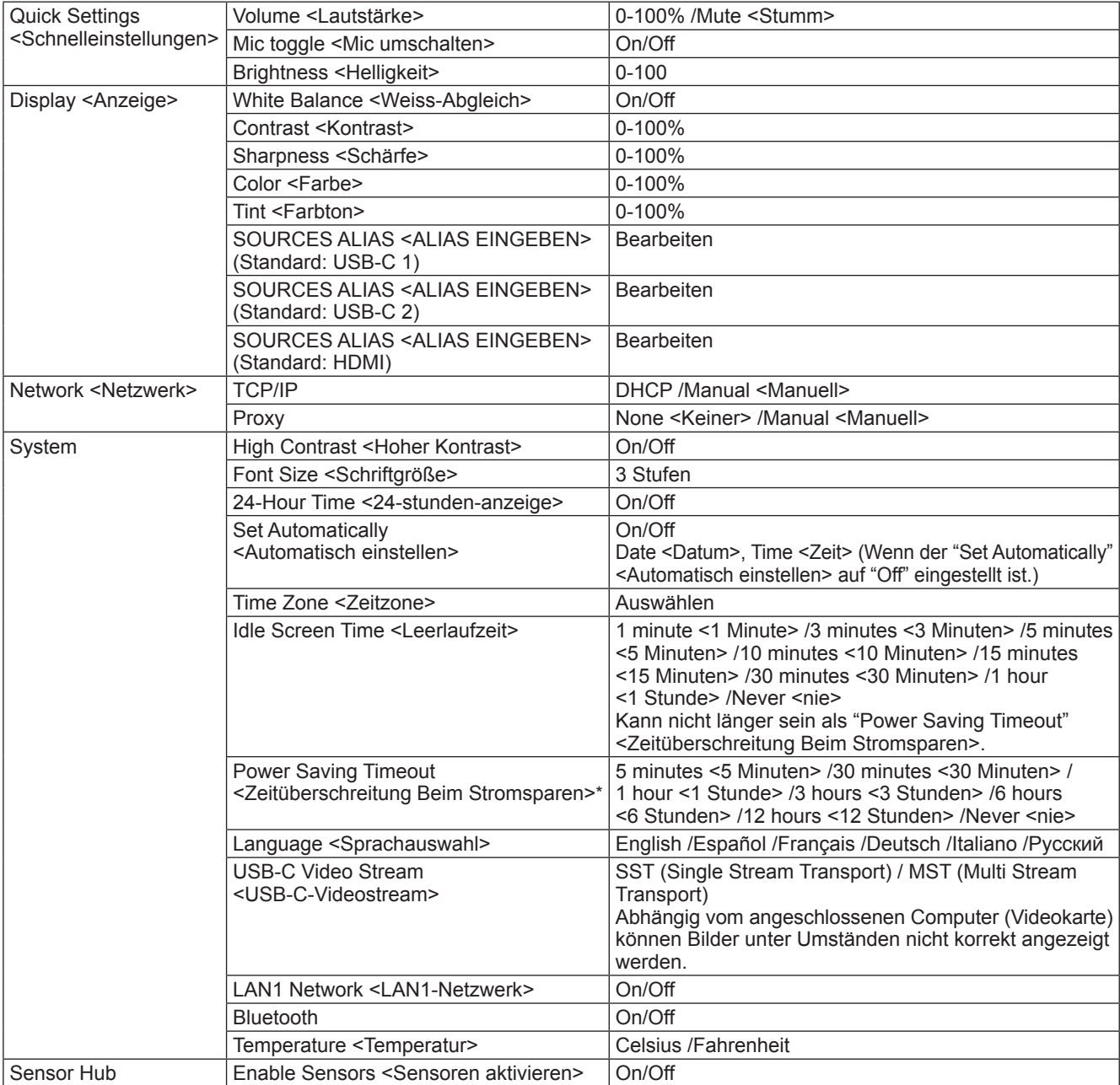

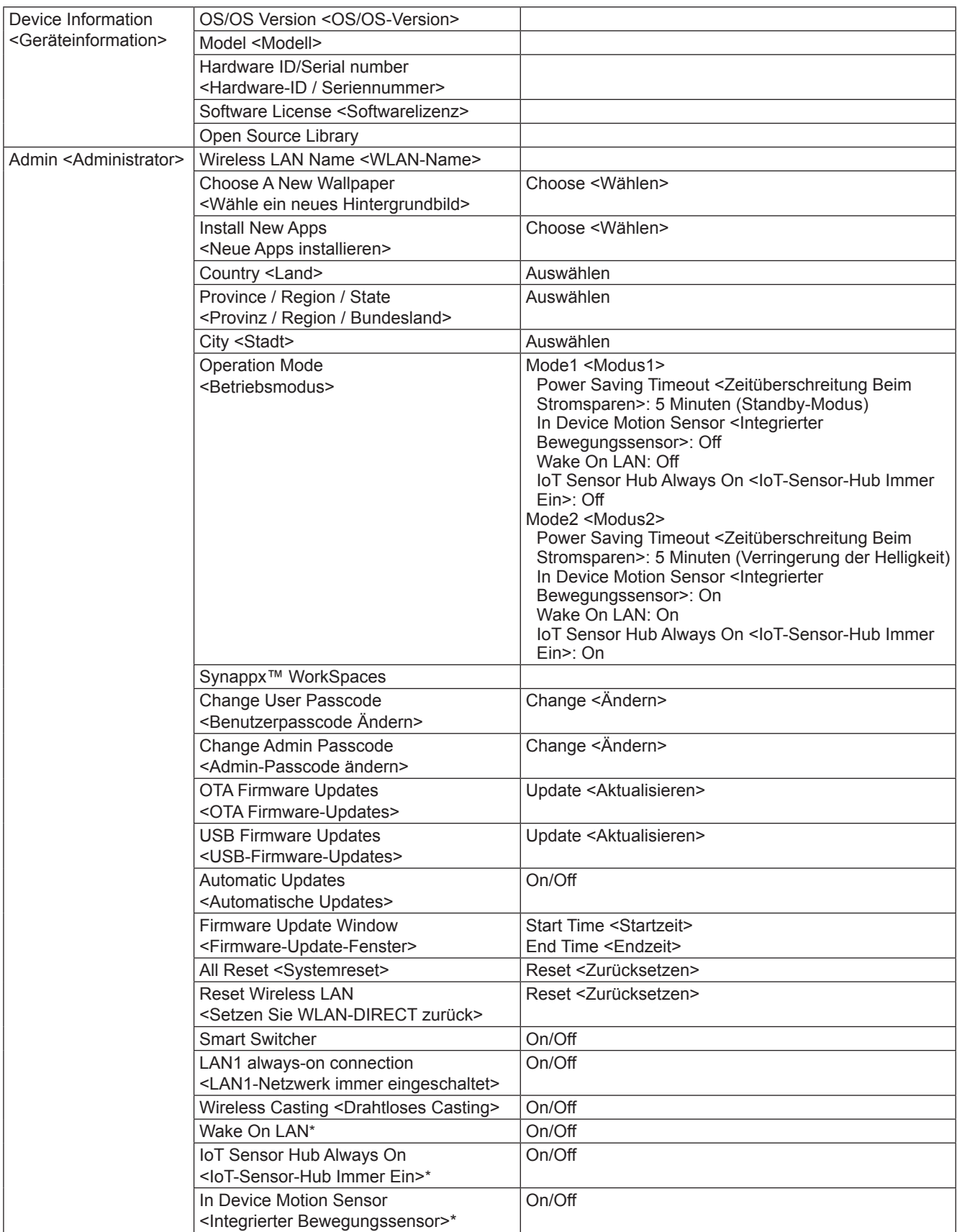

\*: Wenn "Operation Mode" <Betriebsmodus> auf "Mode1" <Modus1> eingestellt ist, diese Einstellungen können nicht geändert werden.

#### **Über "LAN1 Network" <LAN1-Netzwerk> und "LAN1 always-on connection" <LAN1-Netzwerk immer eingeschaltet>**

• "LAN1 Network" <LAN1-Netzwerk> auf "On" gestellt, kann der LAN-Anschluss 1 verwendet werden.

• Ziehen Sie das USB-Kabel Typ C oder das USB-Kabel A zu B ab, damit "LAN1 Network" <LAN1-Netzwerk> automatisch auf "Off" gestellt wird.

Wenn "LAN1 always-on connection" <LAN1-Netzwerk immer eingeschaltet> auf "On" gestellt ist, wird "LAN1 Network" <LAN1-Netzwerk> nicht auf "Off" gestellt, selbst wenn das Kabel abgezogen wird.

### **Menüoptionen**

#### **2.1 Quick Settings <Schnelleinstellungen>**

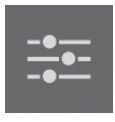

Im Menü Quick Settings <Schnelleinstellungen> können für sowohl Monitor als auch externe Geräte Volume <Lautstärke> / Mic toggle <Mic umschalten> / Brightness <Helligkeit> gesteuert werden.

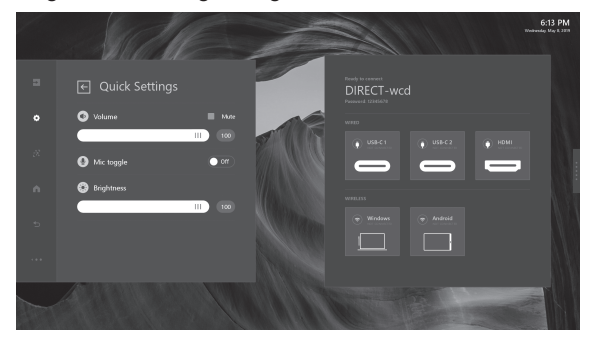

#### **2.2 Display <Anzeige>**

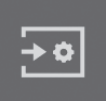

Die Einstellungen für Display <Anzeige> wirken sich nur auf externe Quellen aus. Die Einstellungen für Display <Anzeige> können für diesen Monitor nicht angewandt werden.

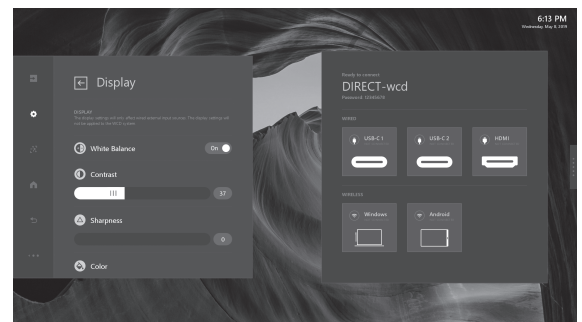

#### **2.3 Network <Netzwerk>**

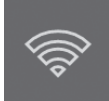

Das Menü Network <Netzwerk> enthält die Einstellungen für die LAN-Verbindung zwischen diesem Monitor und externen Geräten.

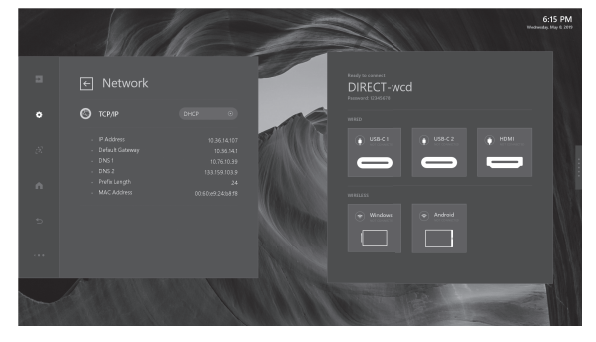

#### **2.4 System**

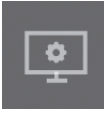

Das Menü System dient zur Anpassung dieses Monitors, einschließlich High Contrast <Hoher Kontrast> / Font Size <Schriftgröße> / Zeiteinstellung und Sprachauswahl.

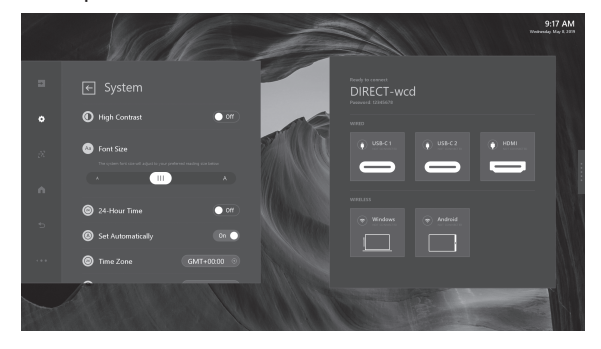

#### **2.5 Sensor Hub**

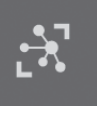

Durch die Aktivierung der Sensordaten kann der Benutzer die Sensorwerte anzeigen.

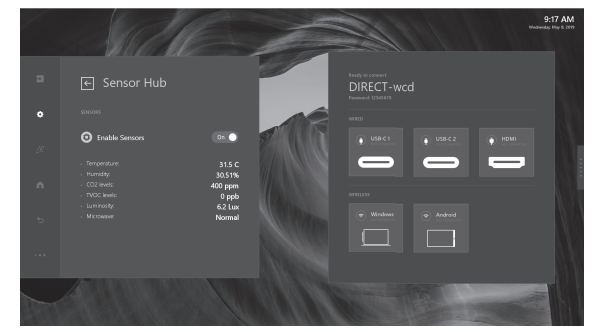

**2.6 Administration (Admin <Administrator>)**

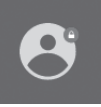

Für weitere Einstellungen erfasst der Administrator sonstige Einstellungselemente. Der Benutzer kann neue Firmware im Administratormenü ebenfalls aktualisieren.

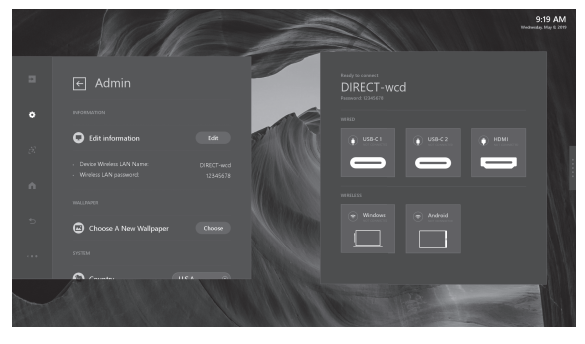

# **Network <Netzwerk>**

Sie können den Monitor an ein LAN-Netzwerk anschließen.

Für die Verbindung ist ein handelsübliches LAN-Kabel erforderlich (UTP-Kabel, Kategorie 5, ungekreuzt).

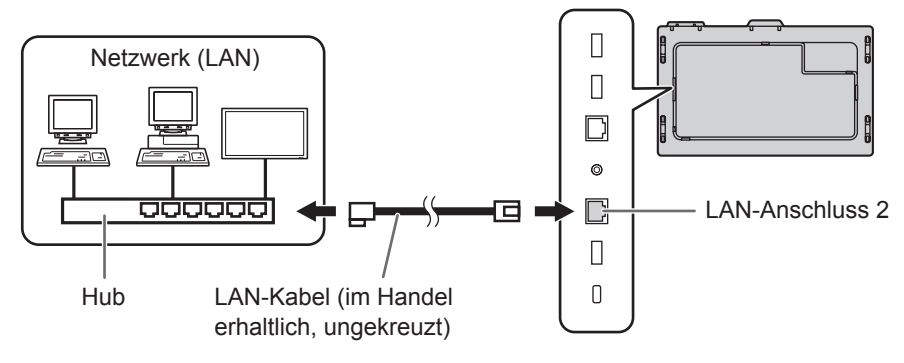

### ■Einstellungen zum Verbinden mit einem LAN (LAN 2)

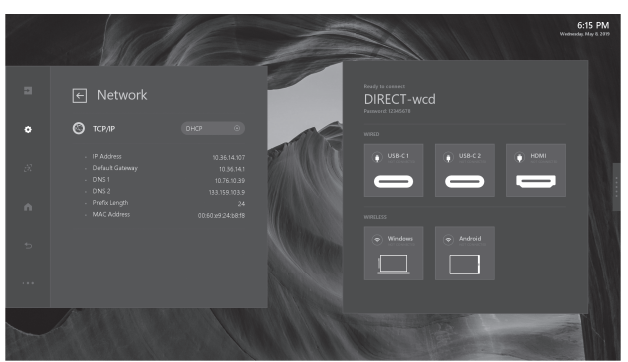

#### **1. TCP/IP**

Wenn Ihr LAN einen DHCP-Server hat und die Adresse automatisch bezogen werden soll, ändern Sie diese Einstellung auf DHCP.

Wenn Sie die Adresse manuell einstellen möchten, setzen Sie diese Einstellung auf Manual <Manuell>.

**1.1 IP Address <IP-Adresse>**

Wenn TCP/IP auf Manual <Manuell> eingestellt ist, legen Sie eine IP-Adresse fest.

**1.2 Default Gateway <Standard-Gateway>**

Wenn TCP/IP auf Manual <Manuell> eingestellt ist, legen Sie ein Standard-Gateway fest.

**1.3 DNS 1**

Wenn TCP/IP auf Manual <Manuell> eingestellt ist, legen Sie ein DNS fest.

**1.4 DNS 2**

Wenn TCP/IP auf Manual <Manuell> eingestellt ist, legen Sie ein DNS fest.

**1.5 Subnet Mask <Subnetz-Maske>**

Wenn TCP/IP auf Manual <Manuell> eingestellt ist, legen Sie eine Subnetz-Maske fest.

**1.6 MAC Address <MAC-Adresse>**

Zeigt die MAC-Adresse an.

#### **2. Proxy**

Wenn Ihr LAN über einen Proxyserver verfügt und Sie diesen verwenden möchten, ändern Sie diese Einstellung auf Manual <Manuell>, andernfalls wählen Sie None <Keiner>.

#### **2.1 Proxy Hostname <Proxy-Hostname>**

Wenn der Proxy auf Manual <Manuell> eingestellt ist, legen Sie einen Proxy-Hostnamen fest.

- **2.2 Proxy Port <Proxy-Port>**
	- Wenn der Proxy auf Manual <Manuell> eingestellt ist, legen Sie einen Proxy-Port fest.

#### TIPPS

п

• Dieser Monitor unterstützt die Anwendungssoftware RoomView von Crestron Electronics, Inc. Dies ist eine Funktion zur Verbindung eines Systems, das von Crestron Electronics, Inc. entwickelt wurde und die es ermöglicht, mehrere mit dem Netzwerk verbundene Systemgeräte zu verwalten und zu steuern. Einzelheiten zu Crestron Connected, siehe Website von Crestron Electronics, Inc. (Nur auf Englisch verfügbar.) http://www.crestron.com/

Für den Download von RoomView Express, siehe Website von Crestron Electronics, Inc. (Nur auf Englisch verfügbar.) http://www.crestron.com/getroomview

# **Fehlerbehebung**

Bei Problemen mit dem Monitor lesen Sie bitte die folgenden Tipps zur Fehlerbehebung durch, bevor Sie den Reparaturdienst kontaktieren.

#### **Kein Bild oder kein Ton.**

- Die Betriebs-LED ist ausgeschaltet.
	- Wird dieser Monitor mit Strom versorgt?
	- Ist das Netzkabel angeschlossen? (Siehe Seite 15.)
	- Ist der Hauptnetzschalter ausgeschaltet? (Siehe Seite 16.)
- Die Betriebs-LED leuchtet gelb.
	- Dieser Monitor befindet sich im Standby-Modus. Schalten Sie den Strom ein. (Siehe Seite 16.)

#### **Die Fernbedienung funktioniert nicht.**

- Sind die Batterien richtig eingelegt? (Auf richtige Polarität +, - achten) (Siehe Seite 15.)
- Sind die Batterien leer?
- Sie müssen die Fernbedienung gegen den Fernbedienungssensor richten. (Siehe Seite 15.)

#### **Bild wird angezeigt, aber kein Ton vorhanden.**

- Wurden die Lautsprecher stummgeschaltet?
- Prüfen Sie, ob die Lautstärke auf Minimum gestellt wurde.
- Sind die Audiokabel richtig angeschlossen?

#### **Instabiles Bild.**

• Das Signal ist möglicherweise inkompatibel.

#### **Die Videodaten vom HDMI-Eingangsanschluss werden nicht ordnungsgemäß angezeigt.**

- Verwenden Sie das mitgelieferte HDMI-Kabel.
- Falls ein handelsübliches HDMI-Kabel verwendet wird, unterstützt das HDMI-Kabel 4K und ist es konform mit der HDMI-Standard? Mit nicht-standardkonformen Kabeln funktioniert der Monitor nicht.
- Ist das Eingangssignal kompatibel mit diesem Monitor? (Siehe Seite 33.)

#### **Die Tasten reagieren nicht.**

#### **Es wird kein Bild angezeigt.**

• Einige Störgeräusche von außen können den Betrieb stören. Schalten Sie die Hauptstromversorgung aus und nach mindestens 5 Sekunden wieder ein.

#### **Das Touch-Panel reagiert nicht.**

• Ist das USB-Kabel richtig angeschlossen?

#### **Der Monitor erzeugt knackende Geräusche.**

• Gelegentlich sind knackende Geräusche vom Monitor zu hören. Dies ist der Fall, wenn sich das Monitorgehäuse auf Grund von Temperaturschwankungen leicht ausdehnt und zusammenzieht. Auf die Leistung des Monitors hat dies keinen Einfluss.

# **Technische Daten**

#### n**Produktspezifikationen**

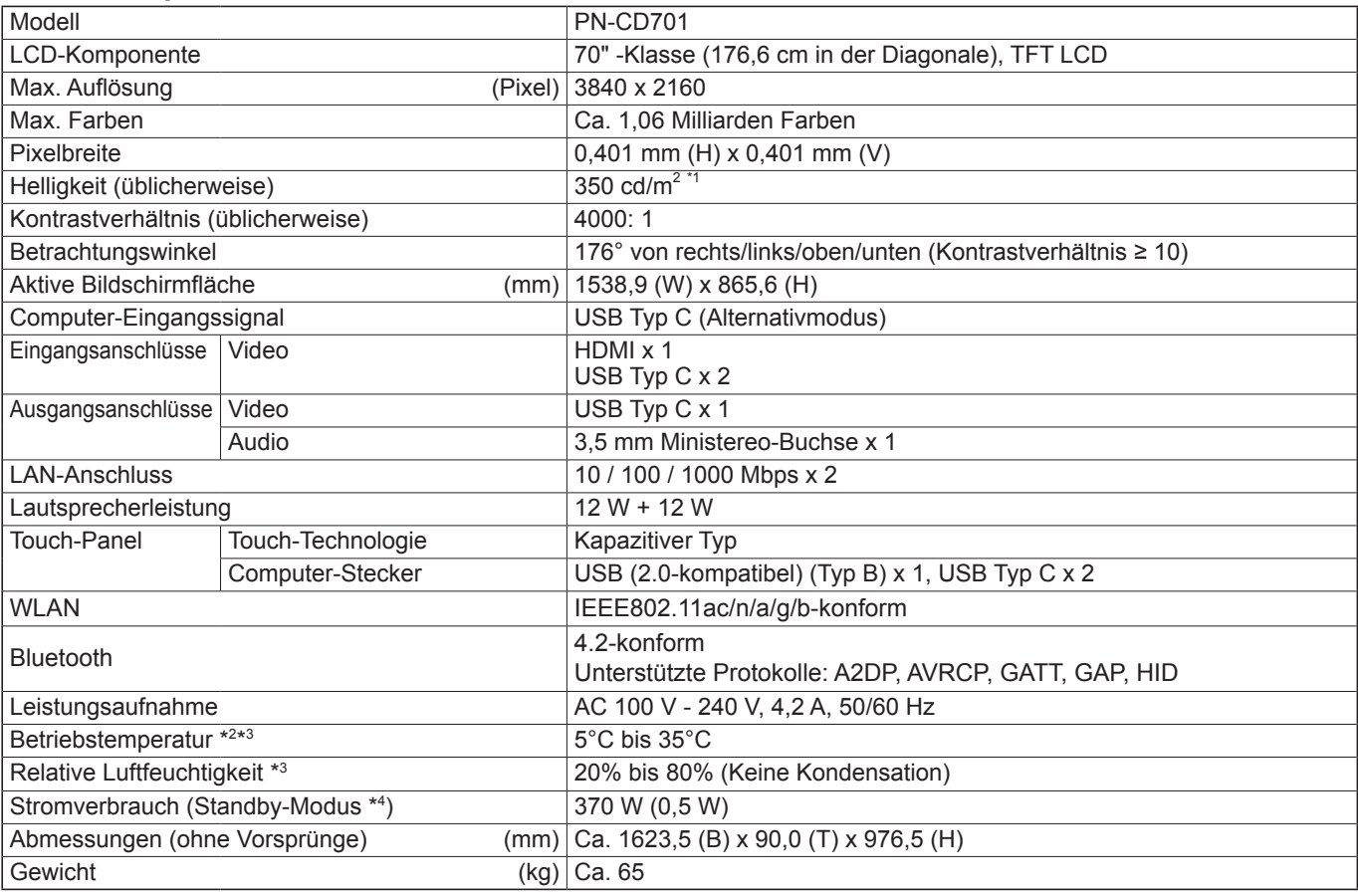

\*1 Die Helligkeit ist abhängig vom Eingangsmodus und sonstigen Bildeinstellungen. Die Helligkeit nimmt im Laufe der Zeit ab. Aufgrund der Ausstattung ist es nicht möglich, konstant dieselbe Helligkeit aufrechtzuerhalten.

\*2 Die Temperaturbedingungen können sich ändern, wenn das Monitor zusammen mit von SHARP empfohlenem Zubehör verwendet wird. Überprüfen Sie in diesem Fall bitte die für das Zubehör empfohlenen Temperaturbedingungen.

\*3 Kontrollieren Sie die Anforderungen des Computers und der anderen anzuschließenden Geräte und stellen Sie sicher, dass alle Anforderungen erfüllt sind.

\*4 Wenn "Operation Mode" <Betriebsmodus> auf "Mode1" <Modus1> eingestellt ist. Wenn "Operation Mode" <Betriebsmodus> auf "Mode2" <Modus2> eingestellt ist: 2,0 W.

Bedingt durch fortlaufende technische Verbesserungen behält sich SHARP das Recht vor, das Design und die Spezifikationen ohne vorherige Ankündigung ändern zu können. Die angegebenen Leistungswerte stellen die Nennwerte einer in Serienherstellung produzierten Einheit dar. Geringe Abweichungen bei einzelnen Geräten sind möglich.

#### n**Maßzeichnungen**

Die angegebenen Werte sind Zirkawerte.

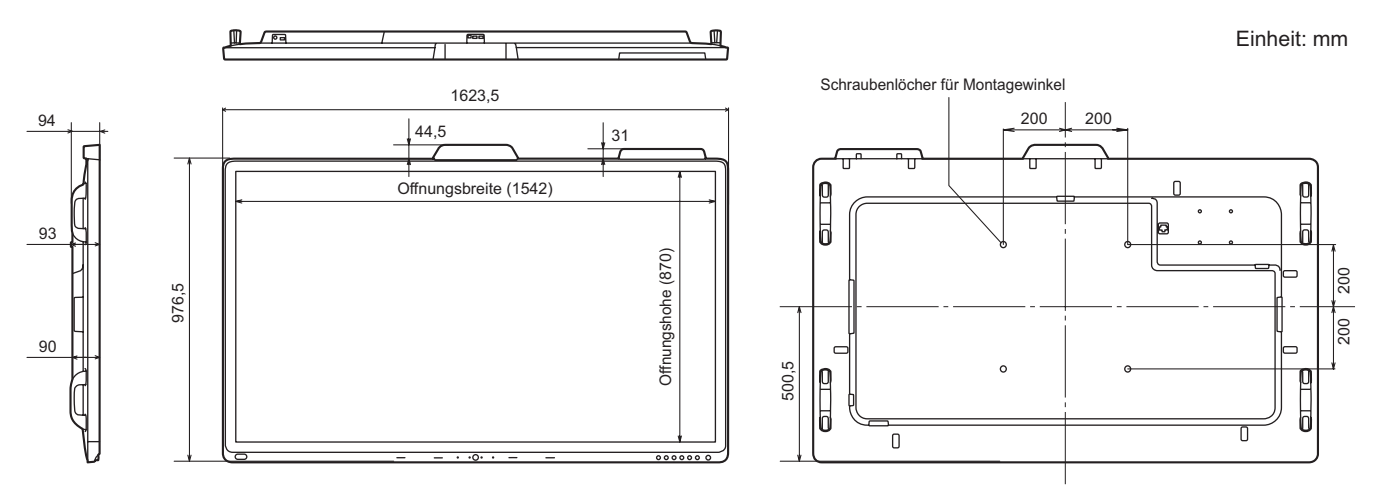

Achten Sie bei der Montage des Monitors darauf, dass ein Wandmontagewinkel für eine VESA-kompatible Montage verwendet wird. SHARP empfiehlt die Verwendung von M6 Schrauben. Ziehen Sie diese fest an.

Beachten Sie, dass die Schraubenlochtiefe des Monitors 10 mm beträgt. Durch eine mangelhafte Befestigung kann das Gerät zu Boden fallen und dabei Verletzungen verursachen oder selbst beschädigt werden. Die Schraube sollte mindestens 8 mm in das Schraubenloch eingreifen. Verwenden Sie einen Winkel gemäß Norm UL1678, der mindestens das vierfache Gewicht des Monitors tragen kann.

## n**Kompatibler Signaltakt**

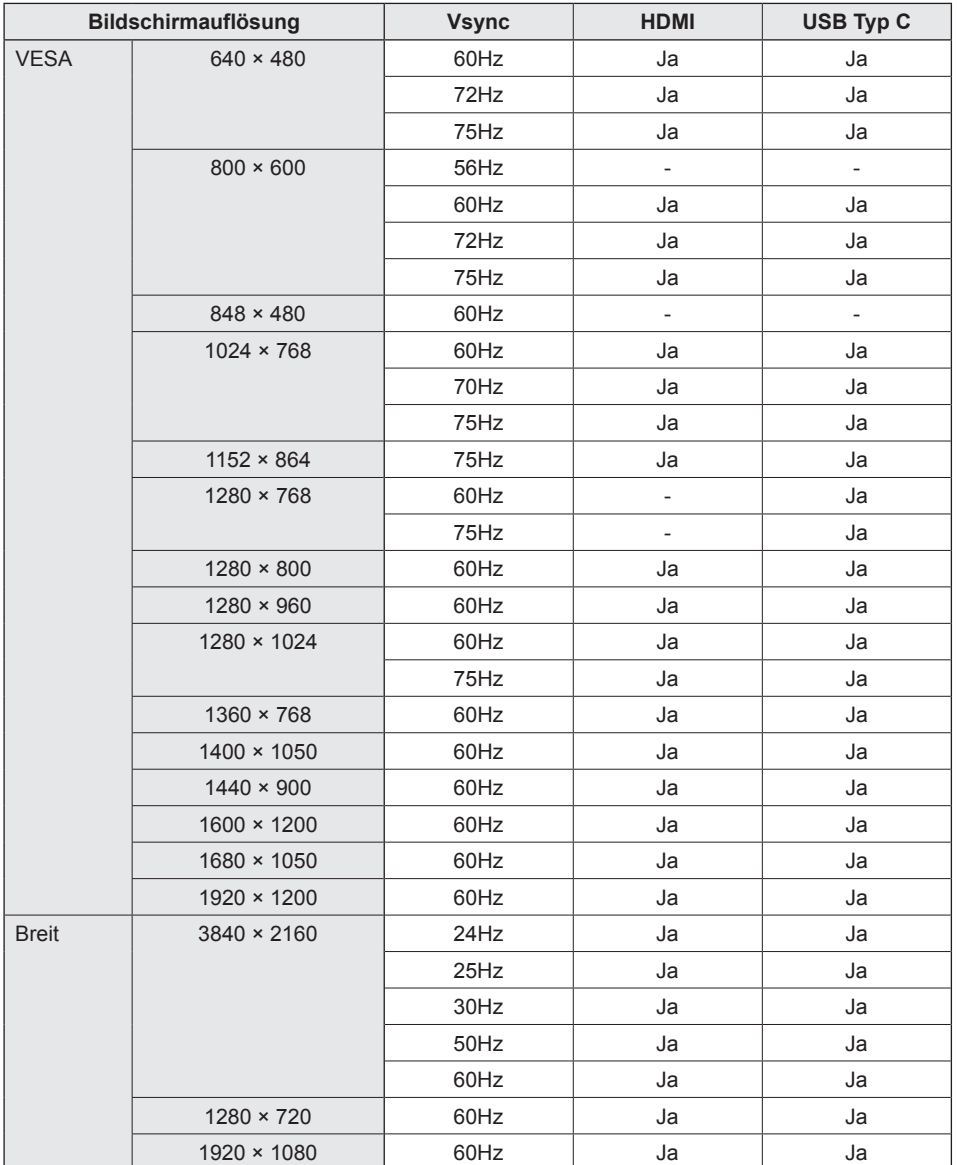

 • Je nach angeschlossenem Computer kann es vorkommen, dass auch dann kein Bild angezeigt wird, wenn das oben beschriebene kompatible Signal empfangen wird.

• Der RGB-Bereich unterstützt nur den vollständigen Bereich.

### n**Kanäle, die mit WLAN verwendet werden können**

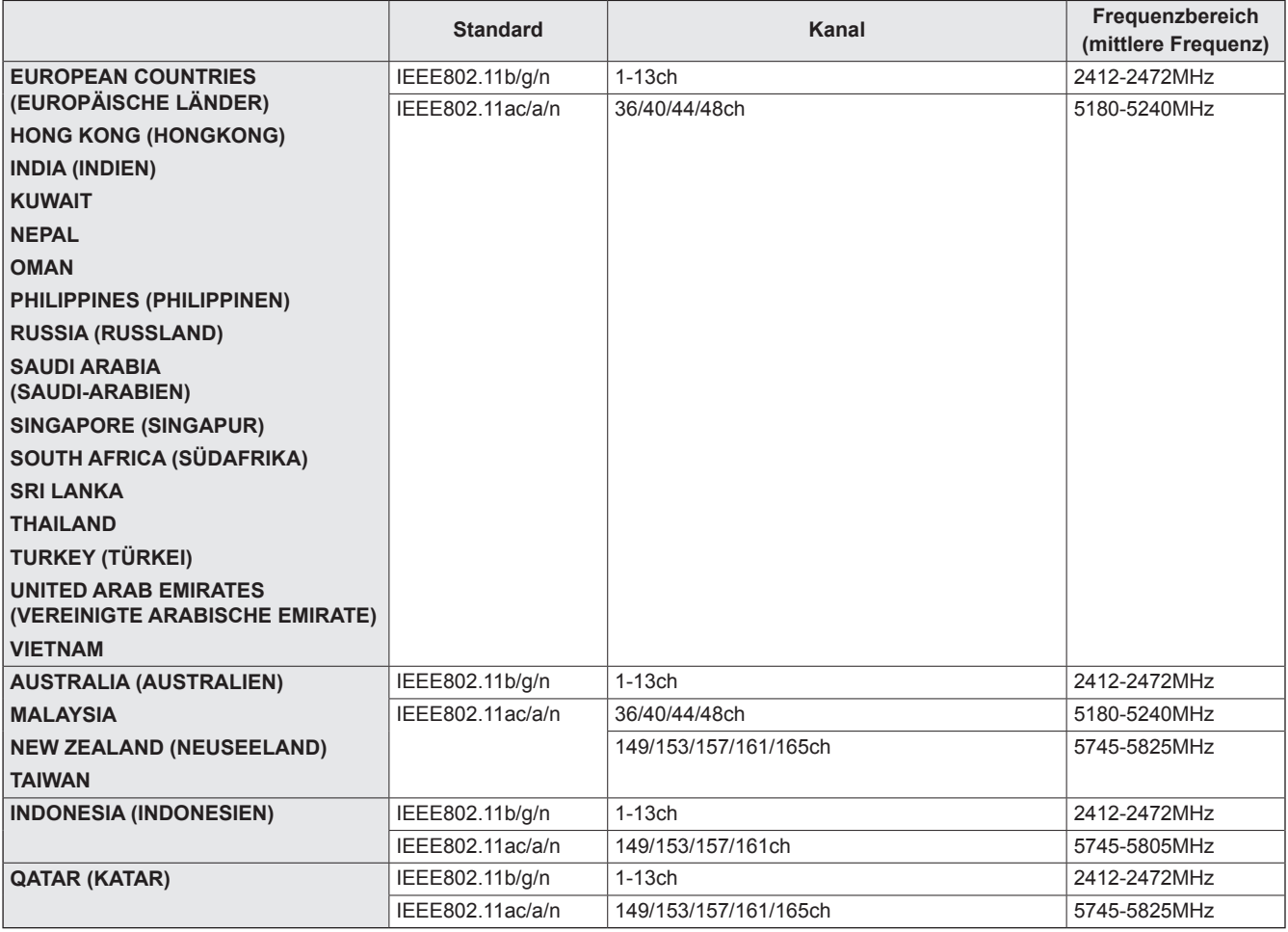

• Nach gültigen Funknetzgesetzen ist eine Verwendung von 5 GHz Band im Freien eingeschränkt.

# **Recht auf Geistiges Eigentum und sonstige rechtlichen Grundlagen**

### n**Lizenzinformationen für die Software, die für dieses Produkt verwendet wird**

#### **Software-Bestandteile**

Die für diesen Monitor verwendete Software umfasst mehrere unabhängige Software-Bestandteile, für die ein Copyright von SHARP oder Dritten besteht.

#### **Von SHARP entwickelte Software und lizenzfreie Software**

Manche Software-Bestandteile sowie damit verbundene Dokumentationen wurden von SHARP entwickelt oder erstellt, weshalb Copyrights bestehen, die gemäß entsprechenden Gesetzen, internationalen Verträgen oder sonstigen Gesetzen und Regulierungen geschützt sind. Dieses Produkt verwendet Software-Bestandteile, die als lizenzfreie Software erhältlich sind und deren Copyright bei Dritten liegen. Hierzu zählen auch Software-Bestandteile, für die die GNU General Public License (nachfolgend "GPL" genannt), die GNU Lesser General Public License (nachfolgend "LGPL" genannt) oder sonstige Lizenzvereinbarungen zur Anwendung kommen.

#### **Beziehen des Quellcodes**

Für manche lizenzfreien Software-Bestandteile gilt als Voraussetzung für deren Verteilung, dass der Quellcode des Software-Bestandteils bezogen werden kann. Für GPL und LGPL gelten ähnliche Anforderungen. Methoden für das Beziehen des Quellcodes für lizenzfreie Software sowie Informationen über das Beziehen der GPL, LGPL und sonstigen Lizenzvereinbarungen finden Sie auf folgender Website:

https://jp.sharp/business/lcd-display/support/download/source\_e.html

Wir bitten Sie, keine Anfragen bezüglich des Inhalts des Quellcodes der freien Software an uns zu richten. Quellcodes für Software-Bestandteile, an denen SHARP Eigentümer ist, werden nicht bereitgestellt.

# **Wichtige Hinweise zur Befestigung (Für SHARP-Händler und Servicetechniker)**

- Für das Befestigen, Abmontieren oder Transportieren des Monitors müssen mindestens 4 Personen zur Verfügung stehen.
- Verwenden Sie dazu einen Wandhalterung, der für die Befestigung des Monitors geeignet ist.
- Dieser Monitor wurde für die Befestigung an einer Betonwand oder an einer Betonsäule gebaut. Vor der Aufstellung des Monitors kann es notwendig sein, Wände, die aus bestimmten Materialien (z.B. Gips, dünnem Kunststoff usw.) bestehen, entsprechend zu verstärken.

Der Monitor und der Befestigungswinkel dürfen nur an einer Wand montiert werden, die mindestens das vierfache Gewicht des Monitors tragen kann. Wählen Sie das für Material und Wandstruktur jeweils am besten geeignete Befestigungsverfahren aus.

• Verwenden Sie die M6-Schrauben, die 8 bis 10 mm länger als die Dicke des Montagewinkel sind, zum Befestigen des VESAkompatiblen Montagewinkel.

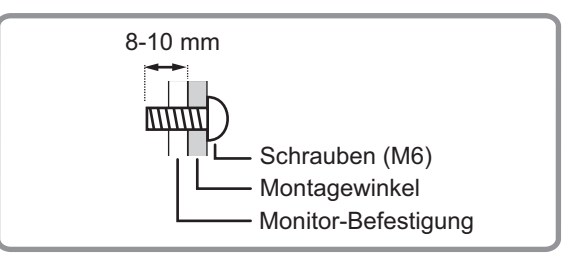

- Verwenden Sie keinen Schlag-oder Akkuschrauber.
- Überprüfen Sie nach der Befestigung des Monitors sorgfältig, dass der Monitor sicher befestigt ist und sich auf keinen Fall von der Wand oder der Befestigungsvorrichtung lösen kann.
- Verwenden Sie für die Installation nur die Schraubenlöcher für Montagewinkel auf der Rückseite des Monitors.
- Halten Sie den Monitor beim Tragen an den Griffen, seitlich oder an der Oberseite. Fassen Sie nicht den Bildschirm, die Ecke des Geräts oder die Lautsprecher an. Das Gerät könnte dadurch beschädigt werden, oder Sie könnten sich dabei verletzen.
- Wenn Sie den Monitor während der Installation kurzfristig auf einem Tisch oder einer anderen Fläche ablegen müssen, bedecken Sie den Tisch mit einem dicken, weichen Tuch, um Beschädigungen am Bildschirm und Tisch zu vermeiden.

# **SHARP SHARP CORPORATION**

PN-CD701 Me DE20A(2)